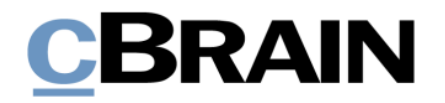

# **F2 Desktop**

Akteneinsicht (Erweitert)

Version 8

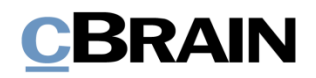

## **Inhaltsverzeichnis**

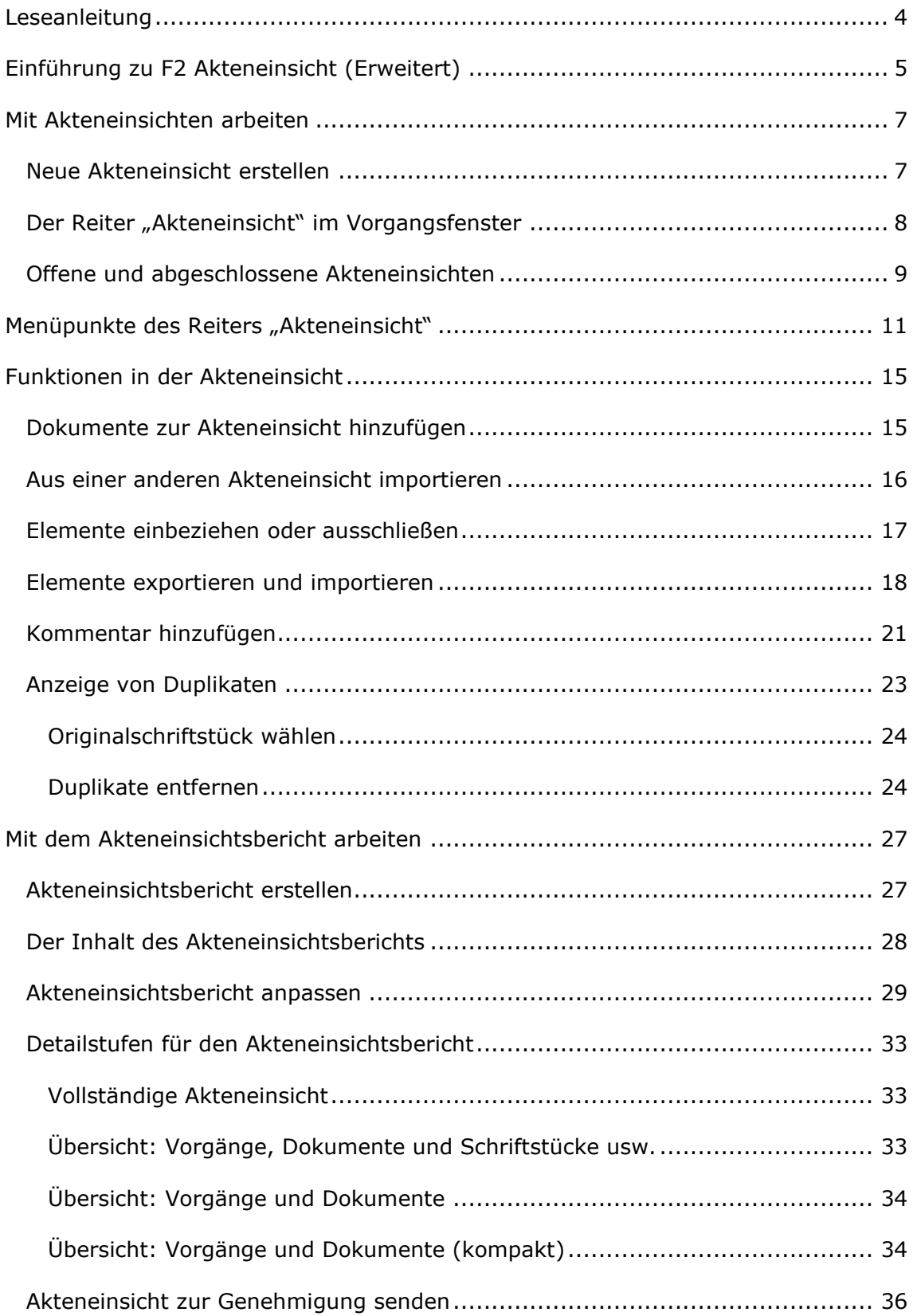

# **CBRAIN**

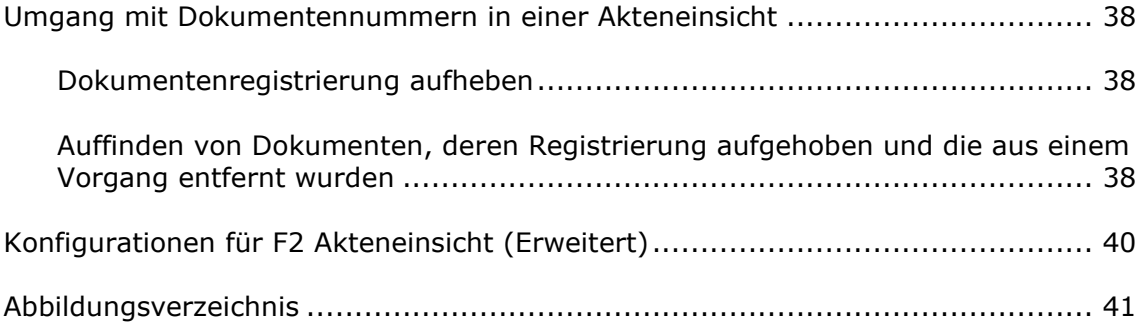

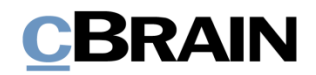

## <span id="page-3-0"></span>**Leseanleitung**

Dieses Benutzerhandbuch wendet sich an Benutzer von F2 Akteneinsicht (Erweitert).

Neben einer kurzen Einführung in F2 Akteneinsicht (Erweitert) beinhaltet das Benutzerhandbuch auch eine allgemeine Beschreibung der Funktionalität, die sich an bewährten Methoden für digitale Arbeitsgänge orientiert.

Dieses Benutzerhandbuch wurde auf Grundlage einer F2-Version inkl. der Integration sämtlicher Zukaufsmodule erstellt. Daher kann es vorkommen, dass F2 sich Ihnen anders darstellt als in diesem Handbuch beschrieben. Dies ist abhängig davon, wie viele Zukaufsmodule Ihre Organisation in der F2-Lösung installiert hat.

Schaltflächen, die in F2 angeklickt werden können, sind in diesem Schriftstück **fettgedruckt** hervorgehoben, während Hinweise auf Felder und Bereiche in F2 mit Anführungszeichen ("") angegeben sind.

Verweise auf andere Abschnitte in diesem Benutzerhandbuch oder auf weitere Dokumentation sind *kursiv*-geschrieben.

Aus Gründen der besseren Lesbarkeit wird im nachfolgenden Text das "generische Maskulinum" verwendet, d.h. es wird auf die gleichzeitige Verwendung männlicher und weiblicher Sprachformen verzichtet. Die hier verwendeten männlichen Personenbezeichnungen schließen dabei die jeweils weibliche Form mit ein.

Viel Vergnügen.

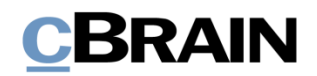

## <span id="page-4-0"></span>**Einführung zu F2 Akteneinsicht (Erweitert)**

Das Zukaufsmodul F2 Akteneinsicht (Erweitert) lässt Sie die Grundlage für einen Bericht zur Akteneinsicht effektiv zusammenstellen und ausarbeiten. Das Modul unterstützt die schnelle und effektive Auswahl und Verwaltung von Dokumenten und Vorgängen, die Sie für eine Akteneinsicht zusammenstellen möchten.

Mit dem Modul F2 Akteneinsicht (Erweitert) können Sie einfach einen Bericht zur Akteneinsicht erstellen, der Materialien ausgewählter Vorgänge, Dokumente und Schriftstücke enthält. Das Modul unterstützt dadurch den gesamten Prozess vom Empfang des Akteneinsichtsantrags bis zum fertiggestellten Bericht.

Das Modul Akteneinsicht hilft Ihnen bei der Auswahl der Elemente, die der Akteneinsichtsbericht enthalten soll. Folgende Möglichkeiten stehen Ihnen zur Verfügung:

- Fortlaufendes Hinzufügen von Inhalt über Suchen oder aus bestehenden Akteneinsichtsberichten
- Hinzufügen, Entfernen und Bearbeiten von Elementen der Akteneinsicht, zum Beispiel Schriftstücken, Vermerken und Anfragen, sowie das Hinzufügen von Kommentaren und das Auslassen vertraulicher Unterlagen
- Einsehen von offenen und abgeschlossenen Akteneinsichtsberichten im Hauptfenster.
- Speichern und Senden des Entwurfs der Akteneinsicht zur internen Genehmigung.

Sie erstellen einen Akteneinsichtsbericht, indem Sie zuerst die relevanten Dokumente auswählen. Anschließend passen Sie die Inhalte des Akteneinsichtsberichts an, indem Sie Dokumente und Schriftstücke unkenntlich machen oder auslassen. Zum Schluss erstellen Sie den endgültigen Akteneinsichtsbericht.

F2 Akteneinsicht (Erweitert) gewährleistet eine vollständige Übersicht über den Inhalt der Akteneinsicht. Mit dieser Übersicht kann die Person, welche die Akteneinsicht beantragt hat, nachvollziehen, ob Inhalte ausgeschlossen wurden.

Den ausgewählte Inhalt der Akteneinsicht können Sie auf dem jeweiligen Niveau der einzelnen Elemente kommentieren. Dadurch können Sie begründen und dokumentieren, warum Unterlagen aus der Akteneinsicht ausgeschlossen wurden.

Wenn Sie alle relevanten Elemente der Akteneinsicht ausgewählt haben, erstellt F2 Akteneinsicht (Erweitert) automatisch einen zusammenfassenden Bericht zur Akteneinsicht. Den Bericht können Sie auf verschiedene Detailstufen anpassen. Der Akteneinsichtsbericht kann zum Beispiel nur die Überschriften der einzelnen angehängten Schriftstücke beinhalten oder auch alle relevanten Metadateninformationen und Schriftstücke.

In F2 stehen Ihnen vielfältige Optionen zur Einrichtung des Akteneinsichtsberichts zur Verfügung. Die meisten Einstellungen werden jedoch bei der Einrichtung von F2 durch die Organisation festgelegt.

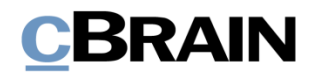

F2 Personenbezogene Daten ist ein Modul, das für F2 Akteneinsicht (Erweitert) erworben werden kann. F2 Personenbezogene Daten hilft Ihnen bei der Auswahl der Elemente, die eine bestimmte Einsicht in personenbezogene Daten enthalten soll. Mit dem Modul kann der von Ihrer Organisation befugte Verantwortliche Material für eine Einsicht suchen, bewerten und auswählen.

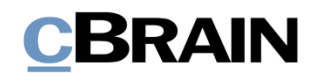

## <span id="page-6-0"></span>**Mit Akteneinsichten arbeiten**

Dieser Abschnitt gibt Ihnen eine Einführung in das Arbeiten mit Akteneinsichten in F2, einschließlich wie Sie eine neue Akteneinsicht erstellen, wie die Grundlage für eine Akteneinsicht zu verstehen ist und wie Sie auf offene und abgeschlossene Akteneinsichtsvorgänge zugreifen.

## <span id="page-6-1"></span>**Neue Akteneinsicht erstellen**

Sie erstellen eine Akteneinsicht als einen Vorgang in F2 . Dazu markieren Sie ein oder mehrere Dokumente in der Ergebnisliste im Hauptfenster. Sie markieren die relevanten Dokumente, indem Sie die **Strg**-Taste gedrückt halten, während Sie auf die gewünschten Dokumente klicken. Anschließend können Sie im Band des Hauptfensters auf **Neue Akteneinsicht** klicken, oder Sie öffnen das Kontextmenü und wählen **Neu** und daraufhin **Akteneinsicht** aus.

Sie müssen nicht sofort alle notwendigen Dokumente vor dem Erstellen der Akteneinsicht auswählen, weil Sie später weitere Dokumente der Akteneinsicht einfach hinzufügen können.

Wenn Sie der Akteneinsicht Dokumente hinzufügen, werden alle angehängten Elemente eines Dokuments, wie zum Beispiel Schriftstücke, Vermerke und Anfragen, zur Grundlage der Akteneinsicht hinzugefügt. Nicht hinzugefügt werden Chats oder Notizen.

|                                           |                                                                                                    |                                                                                                    | Kontextmenü                                                                                                    |                                                                                         | Neue Akteneinsicht                                                                       |                                                                                                    |
|-------------------------------------------|----------------------------------------------------------------------------------------------------|----------------------------------------------------------------------------------------------------|----------------------------------------------------------------------------------------------------|-----------------------------------------------------------------------------------------|------------------------------------------------------------------------------------------|----------------------------------------------------------------------------------------------------|
|                                           | E2<br>Einstellungen<br>Hauptfenster                                                                                                    |                                                                                                    | cErain AcCloud06                                                                                                    |                                                                                         |                                                                                          | $   \times$<br>2 Erich Rausch (Rechtsabteilung)                                                                                                    |
|                                           | <b>Hauptfenster</b><br><b>Ell</b> Neue E-Mail<br>图 Vorgang ·<br><b>EL Neues Schriftstück</b><br>Neues<br>Dokument -<br>Dokument & Neue Genehmigung<br>Navigation<br>Archiv | <b>Iz:</b> Neue Akteneinsicht<br><b>Neiterleiten</b><br>Neuer<br>Antworten<br>$Chat -$<br>Neg<br>Antworten                                                                                                    | Archivieren<br>$\overline{a}$<br>Allen antworten -<br>← Von S<br>ilisto entfernen<br>Kennzeichen:<br>Im Kalender öffnen<br><b>30 Dolout</b><br>Frist:<br>ente löschen<br>stfernen | 土区<br>Wählen<br>Wählen<br>Persönlich                                                    | $\alpha_n^{\rm H}$<br>土区<br>Wahlen<br>Kennzeichen:<br>Wählen<br>Frist<br>Rechtsabteilung | [7] Kalender<br>₽<br>$\odot$<br>$^{\copyright}$<br><b>Erinnerungen</b><br>Erweiterte Suchverlauf<br>cSearch<br>Drucken<br>员<br>Suche<br>Drucken<br>Kalender<br><b>cSearch</b><br>Suche |
| Markieren Sie                             | $\blacksquare$ $\heartsuit$<br>$\equiv$<br>2 指<br>In Listen suchen<br>Q                                                                                                    | Dokumente Vorgänge Schriftstücke Anfragen<br>Hier nach Dokumenten suchen                                                                                                    |                                                                                                    |                                                                                         | Q Titler + C Suchkriterien +                                                             | 团<br>Dokument Betelligte<br><b>Budget Bauvorhaben</b>                                                                                                    |
| ein oder<br>mehrere                       | <b>Favoriten</b><br>⊿ <sup>™</sup> Standard<br>Archiv                                                                                                    | Betreft<br><b>Budget Bauvorhaben</b><br>ו ם<br>$D$ $\theta$<br>Ausbau Wiesentalsperre<br>$D$ $\theta$<br>Derzeitiger Verlauf Stromtrasse                                                                       | Dokument öffnen<br><b>B</b> Vorgang öffnen<br>$+$ Neu<br>Antworten                                                                                                    | Zugriff<br>Alle.<br>Neues Dokume<br>Ei2 Noue E-Mail                                     | Vorgangsbetreff<br>Bauvorhaben 2021<br>t Ausbau Wiesentals<br>IstraseW trianis           | Erich Rausch (era@dokbehoerde.de)<br>Dokumentenschriftstück <b>Subset Bauvorhaben 2021.xls</b><br>Übersicht und Budget der Bauvorhaben 2021                                            |
| Dokumente,<br>welche die<br>Grundlage der | <b>A</b> Posteingang<br><b>Eli Mein Schreibtisch</b><br>Cesendete Dokumente<br>Genehmigungen                                                                               | $\Box$<br>Rote Liste Schnecken BaWü<br>四日<br>EU Studie<br>Antrag auf Akteneinsicht<br>D<br>Vorgangsbeschreibung                                                                                                | Weiterleiten<br>Als nicht gelesen markieren<br>Persönliche Verwaltung: Erich Rausch<br>Kennzeichen (Persönlich)                                                                   | Neues Schriftstück<br>Neue Genehmigung<br>Neue Akteneinsicht<br><sup>O</sup> Neuer Chat | einsicht Wiesental<br>einsicht Wiesental<br>30 auf Akteneinsicht<br>einsicht Wiesental   |                                                                                                    |
| Akteneinsicht<br>bilden sollen            | Mein Archiv<br>- Postausgang<br>In Bearbeitung: Org.Einheit                                                                                                    | $O$ $\theta$<br>Budget 4Q21<br>8a<br><b>Budget viertes Quartal</b><br>$\qquad \qquad \qquad \qquad \qquad \qquad \qquad$<br>AW: Ressortumlequng                                                                | Kennzeichen (Rechtsabteilung)<br><b>30</b> Dokument löschen<br>2 Zu privaten Dokumenten hinzufügen                                                                                | <sup>C</sup> Neser Chat an alle<br>Alle<br>Alle-                                        | de - intern<br>Behörde - intern<br>2021 - Reborde intern                                 |                                                                                                    |
|                                           | Neueste Schriftstücke<br>▶□ Org.Einheitssuchen<br><b>2</b> Persönliche Suchen                                                                                              | $\boxdot$<br>Thre Benutzereinrichtung wurde aktualisiert<br>$\boxtimes$<br>Homeofficemöglichkeiten nach Corona<br>$\approx$<br>Beitrag Administration zum Risk Assessment<br>Ø<br>Umfrage: Mitarbeitervorteile | In die Bibliothek verschieben<br>P Zugriffsverwaltung<br>2 Zugriffsinformationen anzeigen<br>Et Dokument einem Vorgang hinzufügen                                                 | Alle<br>IT-Abteilung<br>Alle<br>Alle*                                                   |                                                                                          |                                                                                                    |
|                                           | > off. Aktuelle Org.Einheit (Rechtsabteilung)<br>$\blacktriangleright$ Ordner                                                                                              | $\boxdot$<br>Budgetierung für Abteilungen und Projekte<br>$\boxdot$ 1<br>Reiseabrechnung März 2021<br>WG: Fahren ohne Führererschein<br>$\boxdot$<br>$\boxdot$<br>AW: Bußgeld - Fahren ohne Ticket             | E Dokument von Vorgang entfernen<br>Dokument als Antwort auf eine Anfrage auswählen<br>se Dokument registrieren<br>Externer Zugriff                                               | Allo<br>Beteiligte<br>Alle<br>Alle                                                      | Bußgeldbescheid<br>Bußgeldbescheid                                                       |                                                                                                    |
|                                           | ▶ W Sonstiges                                                                                                    | $\boxdot$ 1<br>AW: Datenschutz und Datenverkehr - Stand<br>⊡∣<br>Beitrag Administration zum Risk Assessment & Verantwortlichkeit ändern<br>$\boxdot$                                                           | R. Dokument abschließen<br>Änderungen in der internen IT-Support KW1 ## Ergänzenden Sachbearbeiter hinzufügen                                                                     | Alle<br>Alle<br>Alle                                                                    |                                                                                          |                                                                                                    |
|                                           |                                                                                                    | o<br>Anfrage: Neue Richtlinien nach Qualitätsberi<br>$\Box$<br>AW: Ressortumlequng<br>$\bullet$<br>IT Ausstattung<br>Ø<br>SoMe-Strategie zweites Halbjahr 2021                                                 | <b>A</b> Erinnerung<br><sup>(D)</sup> Hirweis anzeigen<br><b>E</b> Berichte<br><sup>p</sup> Link zum Dokument kopieren                                                            | Alle<br>Alle<br>Alle<br>Alle                                                            | 2021 - Rehörde intern<br>IT Beschaffung 2021<br>SoMe-Strategie 2021                      |                                                                                                    |
|                                           | 274 Ergebnisse - aktualisiert heute 15:43 (vor 7 Minuten)                                                                                                    | п<br>EM Tippspiel 2021<br>$\overline{4}$                                                                                                    | X Suchergebnisse nach Excel exportieren<br><b>St.</b> Kontext                                                                                                    | Alle                                                                                    | EM Tippspiel 2021<br>$\blacksquare$                                                      | $\circ$<br>Vorgang: -----                                                                                                    |

**Abbildung 1: Erstellen einer Akteneinsicht im Hauptfenster**

<span id="page-6-2"></span>Nachdem Sie auf **Neue Akteneinsicht** geklickt haben, öffnet das Dialogfenster "Neue Akteneinsicht" (siehe folgende Abbildung), in dem Sie der Akteneinsicht einen Betreff geben können.

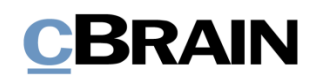

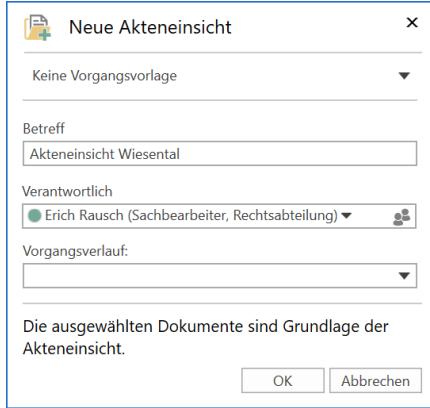

**Abbildung 2: Das Dialogfenster "Neue Akteneinsicht"**

<span id="page-7-1"></span>**Hinweis:** Abhängig von Ihrer F2-Einrichtung müssen Sie bei der Erstellung einer Akteneinsicht auch die Felder "Aktenzeichen", "Sonderzeichen", "Aussonderungsart" oder "Vorgangsverlauf" ausfüllen. In einigen Fällen ist es möglich, eine Vorgangsvorlage zu wählen, was die auszufüllenden Metadatenfelder beeinflusst.

Mit Klick auf **OK** öffnet die Akteneinsicht in Form eines Vorgangs. Der Vorgang besteht aus einer Kopie der markierten Dokumente aus dem Hauptfenster.

### <span id="page-7-0"></span>**Der Reiter "Akteneinsicht" im Vorgangsfenster**

Dieser Abschnitt gibt Ihnen eine kurze Einführung in den Reiter "Akteneinsicht" im Vorgangsfenster.

Wenn Sie eine neue Akteneinsicht in F2 erstellen, öffnet ein Vorgangsfenster, in dem der Reiter "Akteneinsicht" hinzugefügt ist. Am oberen Rand des Vorgangsfensters sehen Sie die Vorgangsnummer sowie den Vorgangsbetreff, den Sie der Akteneinsicht gegeben haben (siehe folgende Abbildung).

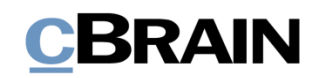

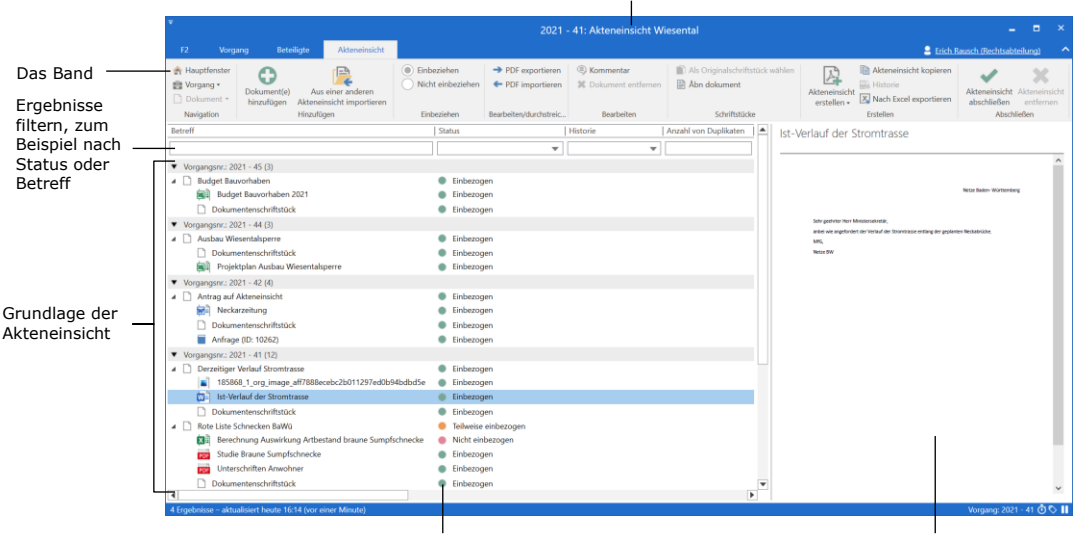

Vorgangsnummer und Vorgangsbetreff

Der Status gibt an, ob ein Element der Akteneinsicht "Einbezogen", "Teilweise einbezogen" oder "Nicht einbezogen" ist.

Vorschau des ausgewählten Akteneinsichtselements

#### Abbildung 3: Der Reiter "Akteneinsicht" im Vorgangsfenster

<span id="page-8-1"></span>Für die Arbeit mit Akteneinsichten verwenden Sie hauptsächlich den Reiter "Akteneinsicht" des Vorgangsfensters. Im Band dieses Reiters finden Sie eine Reihe Menüpunkte für die Navigation, Kommunikation und Bearbeitung der Akteneinsicht.

In der Ergebnisliste unter dem Band des Reiters "Akteneinsicht" werden Ihnen die Elemente der Akteneinsicht angezeigt, welche die Grundlage der Akteneinsicht bilden und inwieweit diese Elemente in diese Akteneinsicht einbezogen oder ausgeschlossen wurden. Die Elemente der Akteneinsicht werden nach den Vorgängen und anschließend nach den zugeordneten Dokumenten gruppiert. Dokumente, die keinem Vorgang zugeordnet sind, bilden eine eigene Gruppe. Des Weiteren können Sie nach Bedarf spezifische Spalteneinstellungen in der Ergebnisliste einrichten. Die Felder unter den Spaltennamen können Sie verwenden, um die Anzeige der Ergebnisse zu filtern, zum Beispiel indem Sie einen Text eingeben oder aus einem Drop-down-Menü wählen.

Auf der rechten Seite sehen Sie eine Vorschau des in der Ergebnisliste ausgewählten Elements der Akteneinsicht.

### <span id="page-8-0"></span>**Offene und abgeschlossene Akteneinsichten**

Dieser Abschnitt beschreibt, wie Sie im Hauptfenster auf offene und abgeschlossene Akteneinsichten zugreifen.

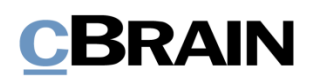

Sie greifen über die Navigationszeile auf der linken Seite des Hauptfensters auf die Akteneinsichtsvorgänge zu.

Klicken Sie auf die **Verknüpfung** unter dem Band des Hauptfensters. Die Liste der offenen und abgeschlossene Akteneinsichten öffnet.

Mit einem Doppel- oder Rechtsklick auf den gewünschten Akteneinsichtsvorgang können Sie die Grundlage der Akteneinsicht öffnen und einsehen.

Über das Kontextmenü können Sie Akteneinsichtsvorgänge zu Ihren "Favoriten" hinzufügen.

Klicken Sie auf **Abgeschlossene Akteneinsichten**, um die bereits abgeschlossenen Akteneinsichtsvorgänge zu sehen.

Über das Kontextmenü stehen Ihnen bei den abgeschlossenen Akteneinsichten dieselben Optionen zur Verfügung, wie bei den offenen Akteneinsichten.

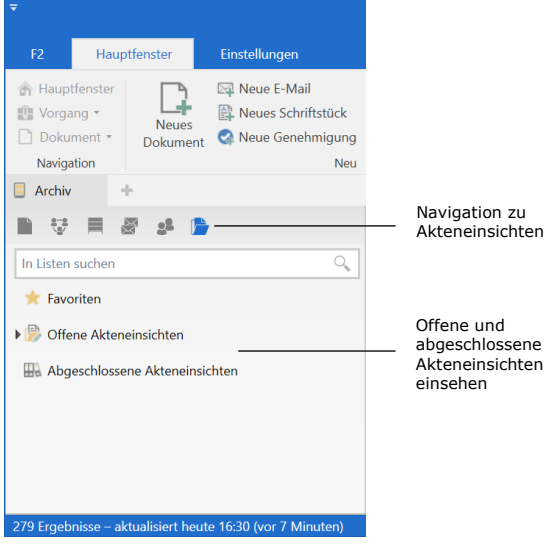

#### <span id="page-9-0"></span>**Abbildung 4: Navigation zu offenen und abgeschlossenen Akteneinsichtsvorgängen im Hauptfenster**

**Hinweis**: Sie können Akteneinsichtsvorgänge nur dann einsehen, wenn Sie darauf Schreibzugriff haben, das heißt, wenn Sie Beteiligter oder ergänzender Sachbearbeiter sind. Außerdem werden Ihnen die Vorgänge angezeigt, bei denen der Zugriff auf Ihre Org. Einheit oder auf "Alle" gesetzt ist.

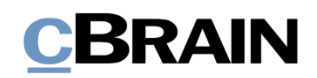

## <span id="page-10-0"></span>**Menüpunkte des Reiters "Akteneinsicht"**

Die Menüpunkte für die Arbeit mit der Akteneinsicht finden Sie unter dem Reiter "Akteneinsicht".

|                                                    |                                                     |                   |                 |                                 | 2021 - 41: Akteneinsicht Wiesental                                       |                                 |                                                                                                    |                                                      |  |
|----------------------------------------------------|-----------------------------------------------------|-------------------|-----------------|---------------------------------|--------------------------------------------------------------------------|---------------------------------|----------------------------------------------------------------------------------------------------|------------------------------------------------------|--|
| Vorgang                                            | Beteiligte                                          | Akteneinsicht     |                 |                                 |                                                                          |                                 |                                                                                                    | <b>2</b> Erich Rausch (Rechtsabteilung) $\sim$       |  |
| <b>A</b> Hauptfenster<br>■ Vorgang ▼<br>Dokument * | Dokument(e)<br>hinzufügen Akteneinsicht importieren | Aus einer anderen | (C) Einbeziehen | → PDF exportieren   S Kommentar | Nicht einbeziehen < PDF importieren % Dokument entfernen in Äbn dokument | Als Originalschriftstück wählen | Akteneinsicht kopieren<br><b>III</b> Historie<br>Akteneinsicht<br>erstellen - X Nach Excel exportieren | Akteneinsicht Akteneinsicht<br>abschließen entfernen |  |
| Navigation                                         | Hinzufügen                                          |                   | Einbeziehen     | Bearbeiten/durchstreic          | Bearbeiten                                                               | Schriftstücke                   | Erstellen                                                                                              | Abschließen                                          |  |

**Abbildung 5: Der Reiter "Akteneinsicht" im Vorgangsfenster**

<span id="page-10-1"></span>Die folgende Tabelle erläutert die Menüpunkte unter dem Reiter "Akteneinsicht".

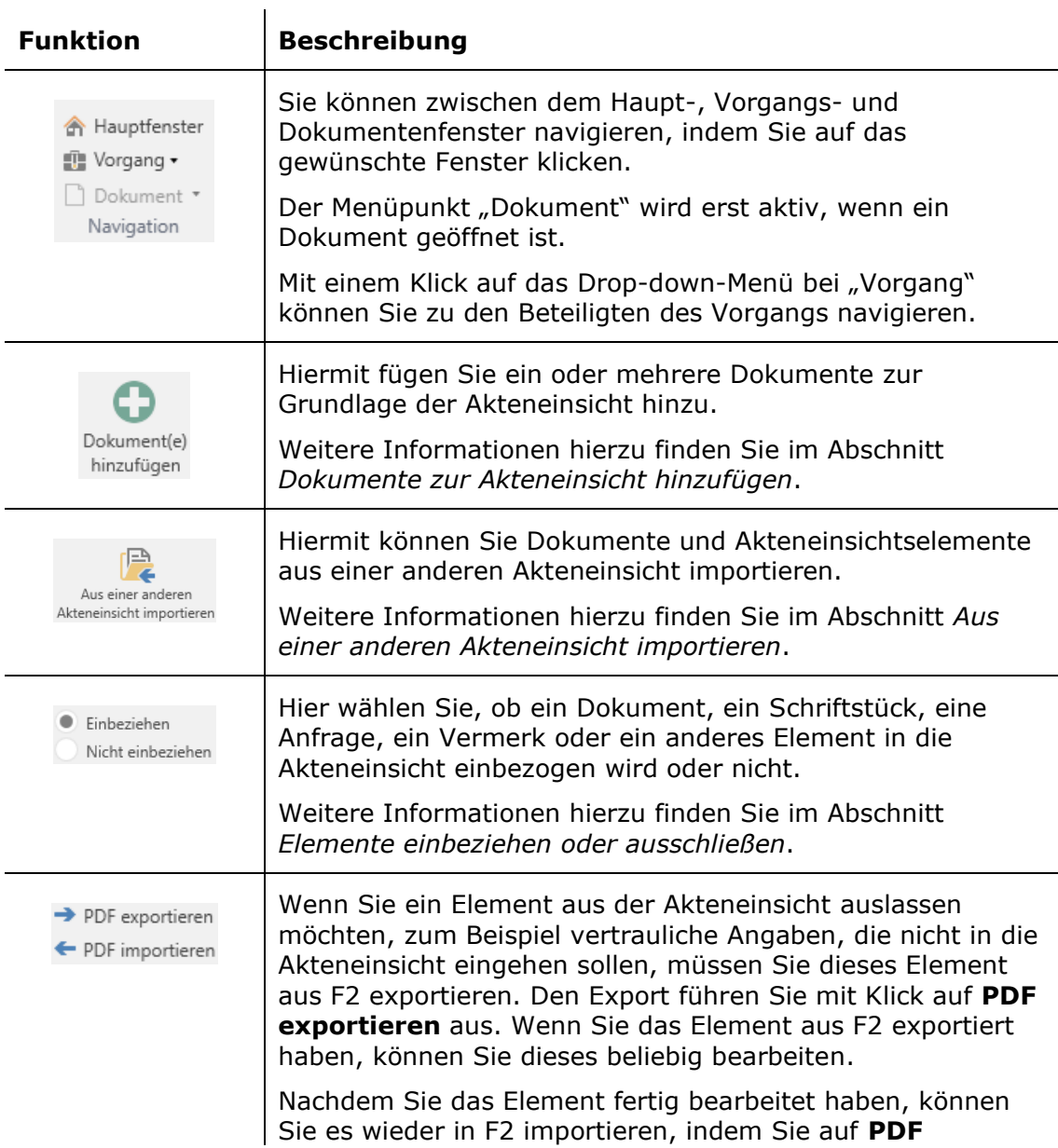

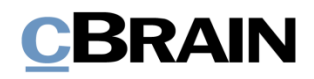

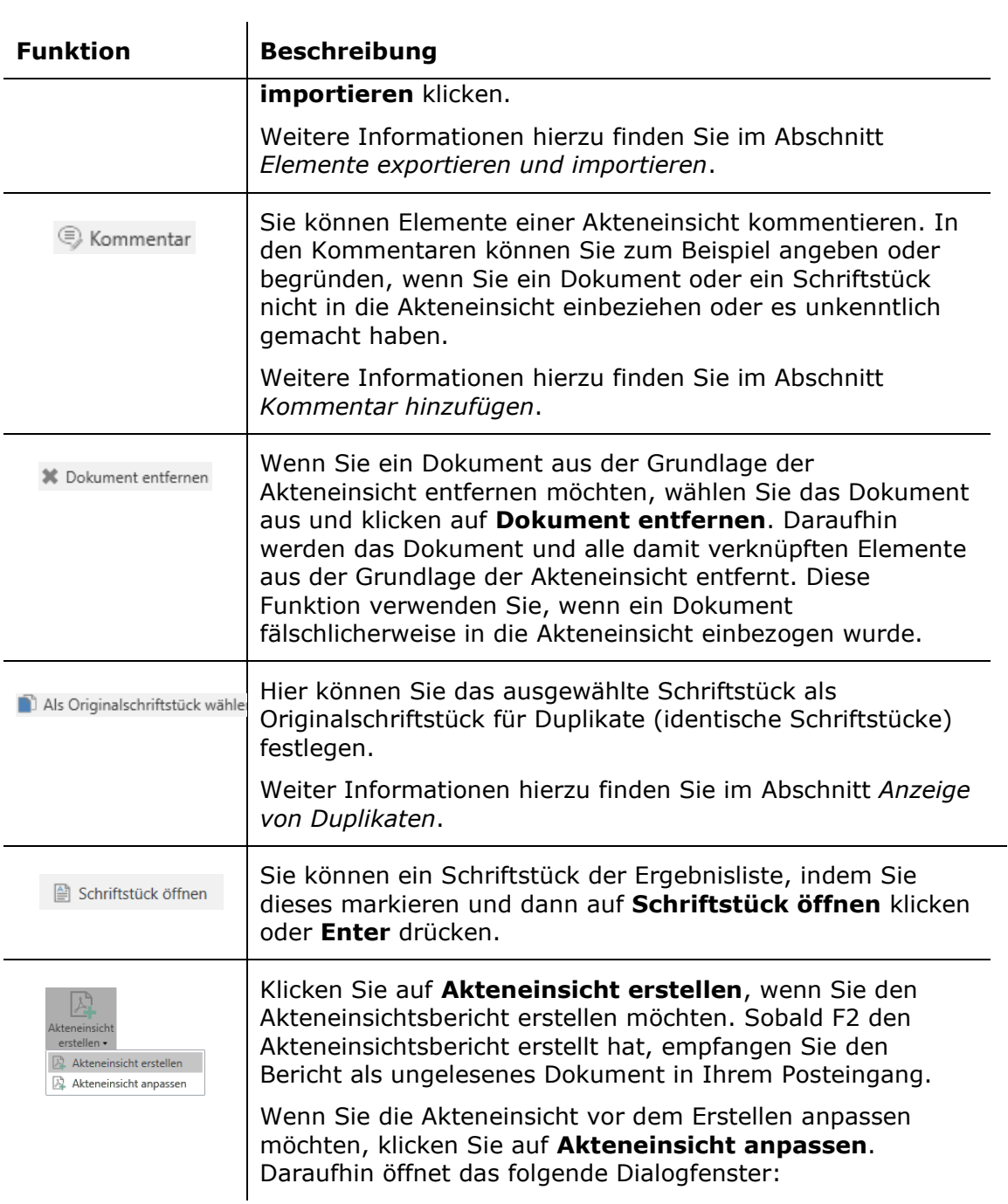

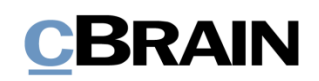

<span id="page-12-1"></span><span id="page-12-0"></span>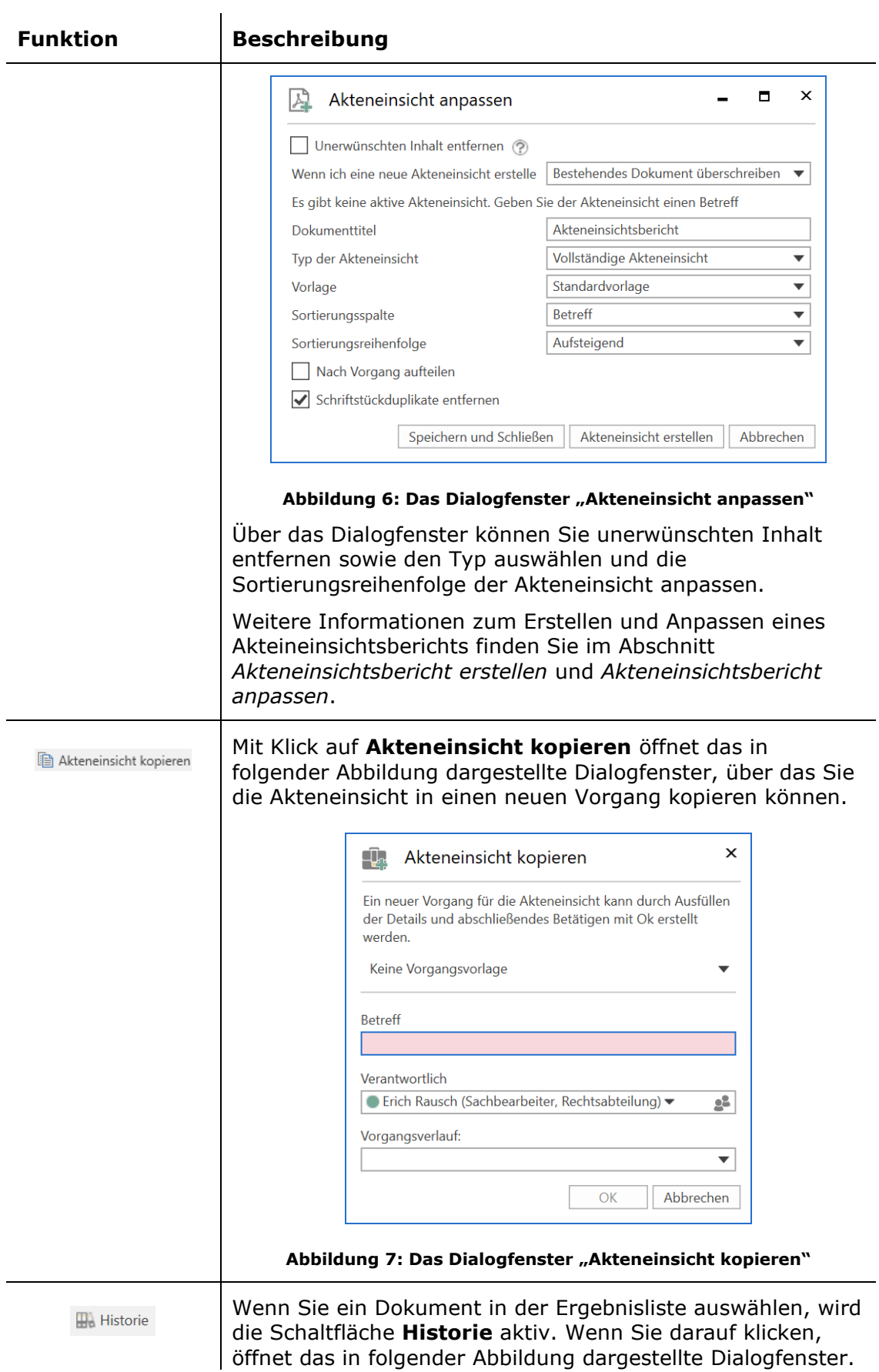

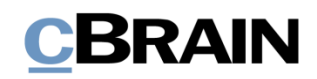

<span id="page-13-0"></span>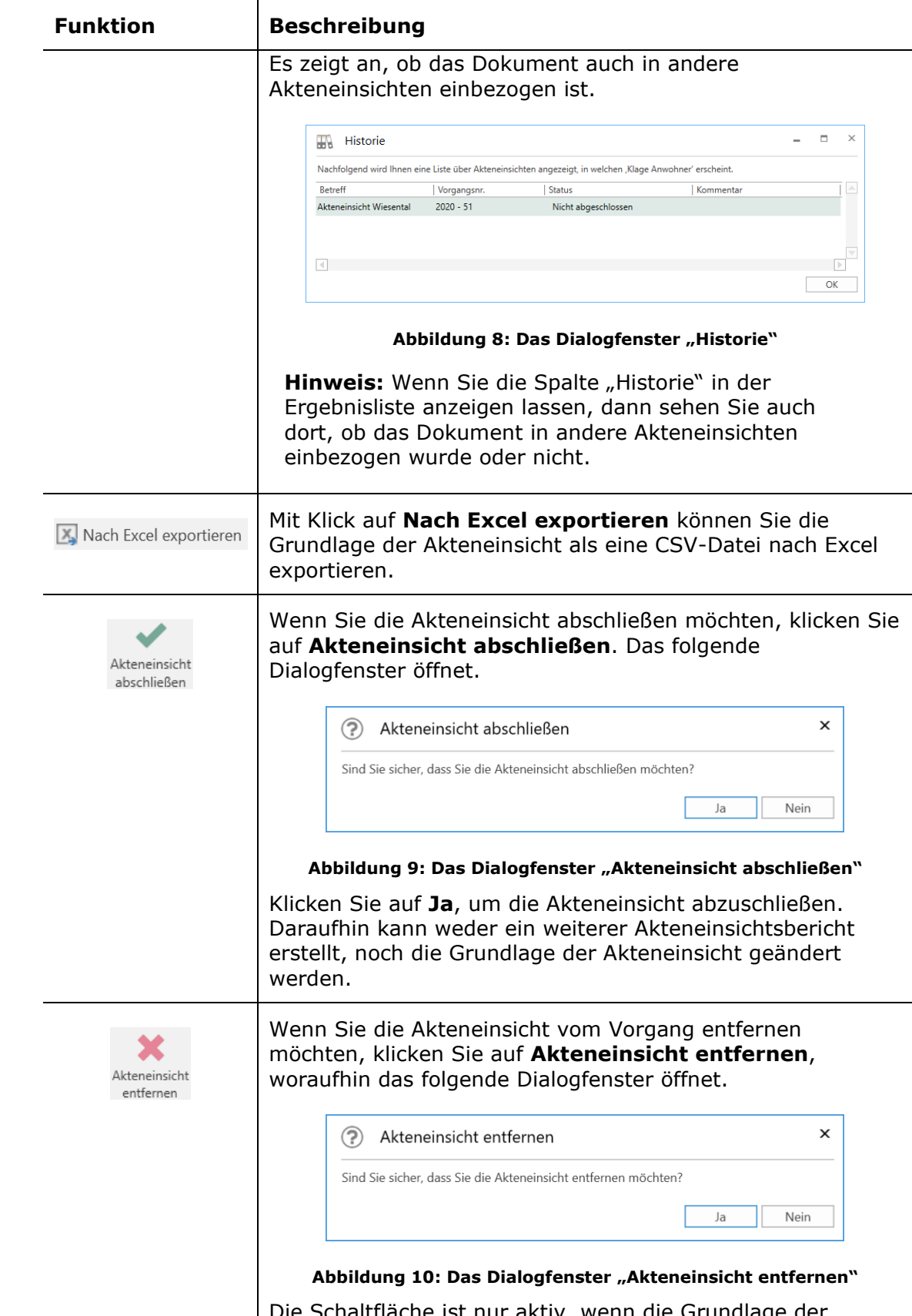

<span id="page-13-2"></span><span id="page-13-1"></span>Die Schaltfläche ist nur aktiv, wenn die Grundlage der Akteneinsicht leer ist.

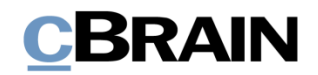

## <span id="page-14-0"></span>**Funktionen in der Akteneinsicht**

Dieser Abschnitt beschreibt Ihnen einige Funktionen des Reiters "Akteneinsicht".

## <span id="page-14-1"></span>**Dokumente zur Akteneinsicht hinzufügen**

Wenn Sie Dokumente zur Grundlage der Akteneinsicht hinzufügen möchten, klicken Sie im Reiter "Akteneinsicht" auf **Dokument(e) hinzufügen**.

|                                                    | Dokument(e) hinzufügen |                                                                 |                 |                                |                                                                         |                                 |                                                                |                                                                             |                                              |                     |
|----------------------------------------------------|------------------------|-----------------------------------------------------------------|-----------------|--------------------------------|-------------------------------------------------------------------------|---------------------------------|----------------------------------------------------------------|-----------------------------------------------------------------------------|----------------------------------------------|---------------------|
| F <sub>2</sub><br>Vorgang                          | <b>Beteiligte</b>      | Akteneinsicht                                                   |                 |                                | 2021 - 41: Akteneinsicht Wiesental                                      |                                 |                                                                |                                                                             | -<br><b>2</b> Erich Rausch (Rechtsabteilung) | -                   |
| <b>A</b> Hauptfenster<br>■ Vorgang ▼<br>Dokument * | Æ<br>₩<br>Dokument(e)  | د⊟<br>Aus einer anderen<br>hinzufügen Akteneinsicht importieren | (b) Einbeziehen | → PDF exportieren  ■ Kommentar | Nicht einbeziehen < PDF importieren % Dokument entfernen   Abn dokument | Als Originalschriftstück wählen | $\overline{a}$<br>$\mathbb{Z}$<br>Akteneinsicht<br>erstellen » | Akteneinsicht kopieren<br><b>III.</b> Historie<br>X. Nach Excel exportieren | Akteneinsicht Akteneinsicht<br>abschließen   | $\sim$<br>entfernen |
| Navigation                                         |                        | Hinzufügen                                                      | Einbeziehen     | Bearbeiten/durchstreic         | Bearbeiten                                                              | Schriftstücke                   |                                                                | Erstellen                                                                   | Abschließen                                  |                     |

**Abbildung 11: Dokument(e) hinzufügen**

<span id="page-14-2"></span>Das Suchfenster "Dokumente wählen" öffnet, in dem Sie die entsprechenden Dokumente aufrufen können. Wenn Sie nur ein Dokument der Akteneinsicht hinzufügen möchten, markieren Sie das gewünschte Dokument in der Ergebnisliste und klicken anschließend auf **OK**.

Wenn Sie mehrere Dokumente zur Akteneinsicht hinzufügen möchten, verwenden Sie die Schaltfläche **Dokument(e) hinzufügen**. Markieren Sie ein oder mehrere Dokumente in der Ergebnisliste des Suchfensters, die zum Feld "Gewählte Dokumente" hinzugefügt werden. Anschließend können Sie weitere Dokumente suchen und hinzufügen. Wenn Sie alle gewünschten Dokumente gefunden und dem Feld "Gewählte Dokumente" hinzugefügt haben, klicken Sie anschließend auf **OK**.

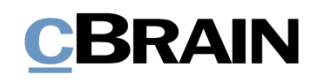

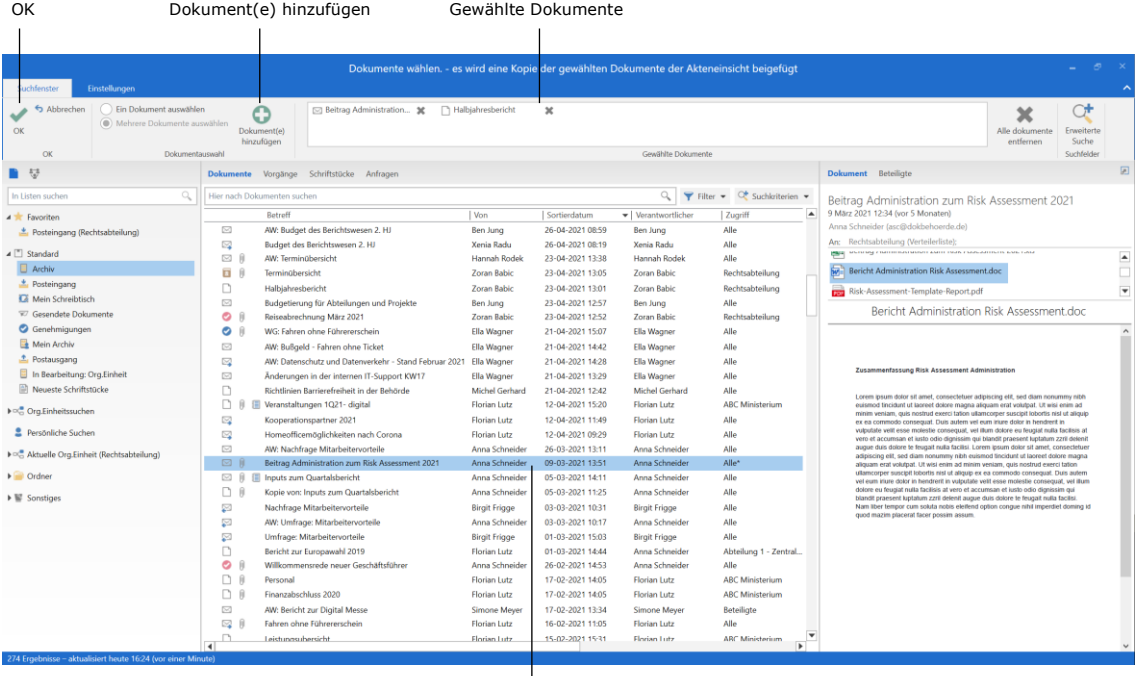

Ergebnisliste

**Abbildung 12: Suchdialogfenster "Dokumente wählen"**

<span id="page-15-1"></span>Wenn Sie die ausgewählten Dokumente hinzugefügt haben, erscheinen die Dokumente in der Grundlage der Akteneinsicht.

Wenn Sie versuchen, ein Dokument hinzuzufügen, das bereits zur Grundlage der Akteneinsicht hinzugefügt wurde, zeigt Ihnen F2 eine Fehlermeldung (siehe folgende Abbildung).

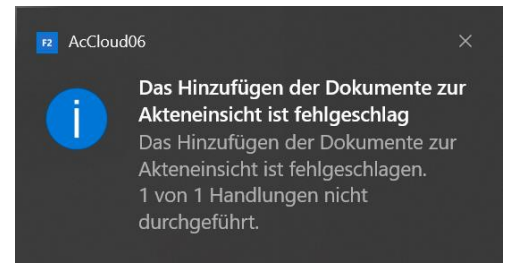

**Abbildung 13: Fehlermeldung**

### <span id="page-15-2"></span><span id="page-15-0"></span>**Aus einer anderen Akteneinsicht importieren**

Sie können Unterlagen aus einer anderen Akteneinsicht importieren. Klicken Sie dazu im Band des Reiters "Akteneinsicht" auf **Aus einer anderen Akteneinsicht importieren**. Die Funktion ist zum Beispiel nützlich, wenn eine andere Abteilung Unterlagen zur Grundlage der Akteneinsicht hinzufügen soll und einen eigenen Vorgang für die Akteneinsicht erstellt hat.

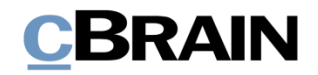

Aus einer anderen Akteneinsicht importieren2021 - 41: Akteneinsicht Wiesental **Aktenet**  $\bullet$ 凤 X Nach Ex

**Abbildung 14: Aus einer anderen Akteneinsicht importieren**

<span id="page-16-1"></span>Im Dialogfenster "Aus einer anderen Akteneinsicht importieren" wählen Sie die Akteneinsicht von der Liste aus und klicken anschließend auf **OK**. Die Dokumente der ausgewählten Akteneinsicht gehen nun aus der Grundlage der ursprünglichen Akteneinsicht hervor.

| E<br>Aus einer anderen Akteneinsicht importieren |             |                 | × |
|--------------------------------------------------|-------------|-----------------|---|
| Betreff                                          | Vorgangsnr. | Abgeschlossen   |   |
|                                                  |             |                 |   |
| Akteneinsicht 2. Quartal 2020                    | $2020 - 45$ |                 |   |
| Akteneinsicht Stadtplanung                       | $2020 - 51$ |                 |   |
| Akteneinsicht Verstöße                           | $2020 - 52$ |                 |   |
| $\sim$                                           |             |                 |   |
|                                                  |             | Abbrechen<br>OK |   |

**Abbildung 15: Das Dialogfenster "Aus einer anderen Akteneinsicht importieren"**

<span id="page-16-2"></span>Wenn die importierte Akteneinsicht ein Dokument enthält, das bereits in der Grundlage der ursprünglichen Akteneinsicht ist, erscheint der folgende Validierungsfehler und das Dokument wird nicht erneut hinzugefügt.

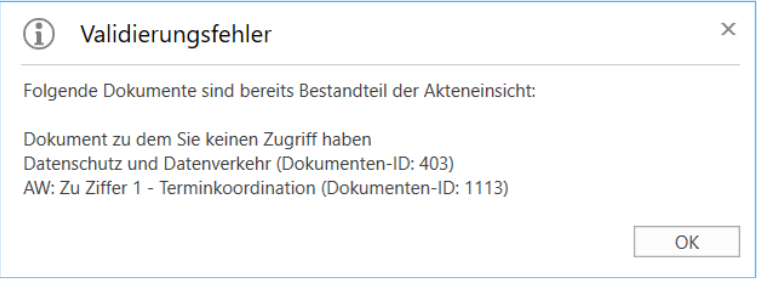

**Abbildung 16: Validierungsfehler**

### <span id="page-16-3"></span><span id="page-16-0"></span>**Elemente einbeziehen oder ausschließen**

Es kann Elemente der Akteneinsicht geben, die Sie nicht in den Akteneinsichtsbericht einbeziehen möchten. In diesem Fall markieren Sie das entsprechende Element in der Grundlage der Akteneinsicht und klicken im Reiter "Akteneinsicht" auf **Nicht einbeziehen**. In der Grundlage der Akteneinsicht wird Ihnen in der Spalte "Status" angezeigt, ob ein Element "Einbezogen", "Teilweise einbezogen" oder "Nicht einbezogen" ist.

Wenn Sie ein nicht einbezogenes Element wieder einbeziehen möchten, markieren Sie dieses und klicken auf **Einbeziehen**.

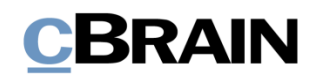

Einbeziehen/Nicht einbeziehen

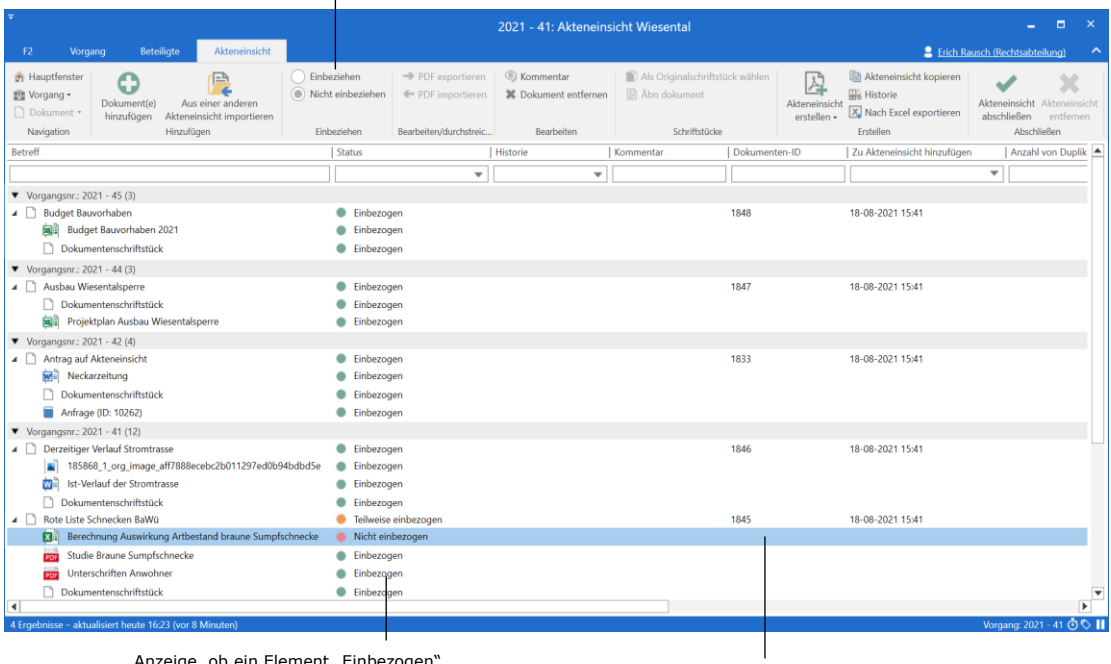

Gewähltes Element Anzeige, ob ein Element "Einbezogen",<br>"Teilweise einbezogen" oder "Nicht einbezogen" ist.

**Abbildung 17: Element ausschließen**

## <span id="page-17-1"></span><span id="page-17-0"></span>**Elemente exportieren und importieren**

Sie müssen ein Element der Akteneinsicht aus F2 exportieren, um Details darin unkenntlich machen zu können. Das kann zum Beispiel relevant sein, wenn das Element vertrauliche Informationen enthält, die nicht in den Akteneinsichtsbericht einbezogen werden sollen.

Zum Exportieren markieren Sie das entsprechende Element in der Grundlage der Akteneinsicht und klicken auf **PDF exportieren**.

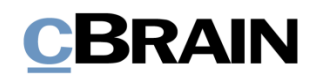

PDF exportieren

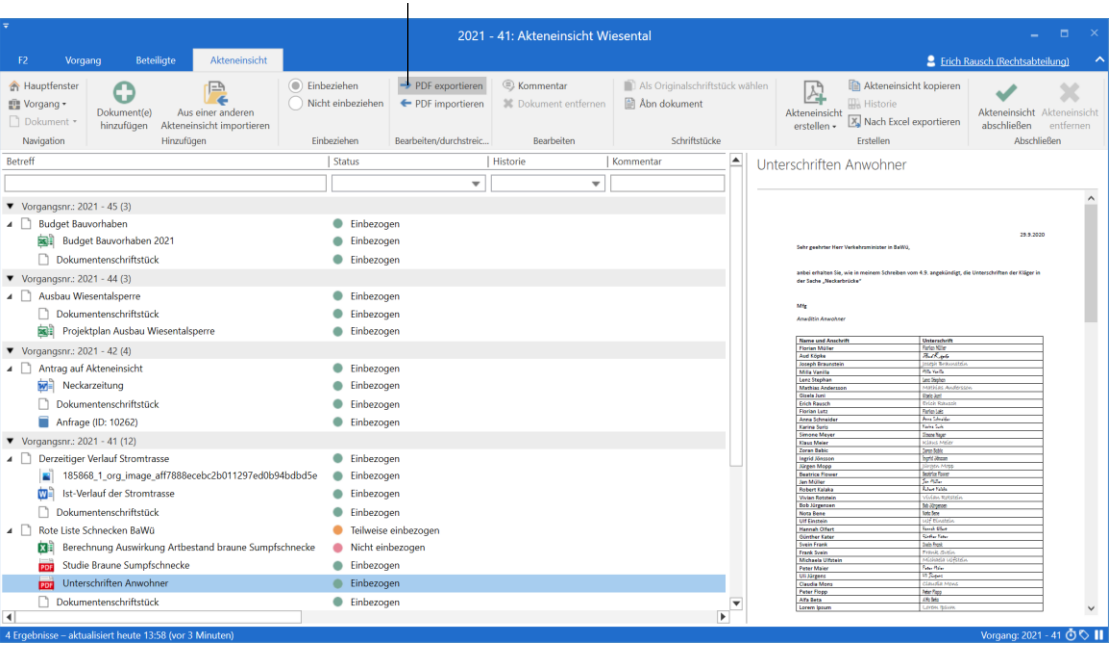

#### **Abbildung 18: PDF exportieren**

<span id="page-18-0"></span>Anschließend speichern Sie das Element lokal auf Ihrem Computer oder einem anderen Medium und öffnen dann ein Programm, um das Element zu bearbeiten oder Informationen unkenntlich zu machen. Denken Sie daran, das Schriftstück zu sperren und/oder zu schützen, wenn Sie es erneut speichern.

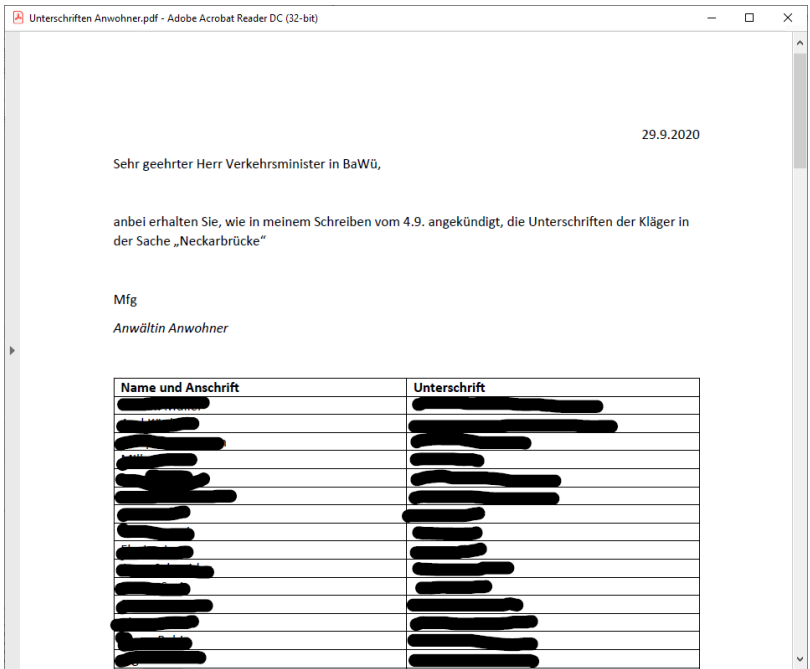

<span id="page-18-1"></span>**Abbildung 19: PDF-Datei bearbeiten**

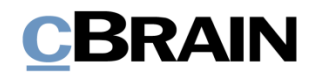

**Hinweis:** Wenn Sie eine PDF-Datei bearbeiten oder daraus etwas auslassen, achten Sie darauf, dass die PDF-Datei nach dem Speichern gesperrt und/oder auf andere Weise geschützt ist. So können andere Benutzer oder externe Empfänger nachfolgend keine Änderungen am Akteneinsichtsbericht vornehmen. Dazu können Sie zum Beispiel Programme wie Adobe Acrobat oder LibreOffice verwenden.

Nachdem Sie das Element bearbeitet haben, müssen Sie es in F2 importieren, wo es das ursprünglich exportierte Element ersetzt. In der Grundlage der Akteneinsicht markieren Sie das exportierte Element und klicken danach auf **PDF importieren**.

|                                                    |         |                                |                                                       |                                        | PDF importieren                        |                                            |                                                 |                                                                                    |                        |                                            |                     |  |
|----------------------------------------------------|---------|--------------------------------|-------------------------------------------------------|----------------------------------------|----------------------------------------|--------------------------------------------|-------------------------------------------------|------------------------------------------------------------------------------------|------------------------|--------------------------------------------|---------------------|--|
|                                                    |         |                                |                                                       |                                        |                                        | 2021 - 41: Akteneinsicht Wiesental         |                                                 |                                                                                    |                        | -                                          |                     |  |
| <b>F2</b>                                          | Vorgang | <b>Beteiligte</b>              | Akteneinsicht                                         |                                        |                                        |                                            |                                                 |                                                                                    |                        | <b>2</b> Erich Rausch (Rechtsabteilung)    |                     |  |
| <b>A</b> Hauptfenster<br>■ Vorgang ▼<br>Dokument * |         | O<br>Dokument(e)<br>hinzufügen | 'EA<br>Aus einer anderen<br>Akteneinsicht importieren | (a) Einbeziehen<br>) Nicht einbeziehen | → PDF exportieren<br>← PDF importieren | <b>E</b> Kommentar<br>其 Dokument entfernen | Als Originalschriftstück wählen<br>Abn dokument | Ľ<br><b>IIIA</b> Historie<br>Akteneinsicht<br>erstellen v X Nach Excel exportieren | Akteneinsicht kopieren | Akteneinsicht Akteneinsicht<br>abschließen | $\sim$<br>entfernen |  |
| Navigation                                         |         |                                | Hinzufügen                                            | Einbeziehen                            | Bearbeiten/durchstreic                 | Bearbeiten                                 | Schriftstücke                                   | Erstellen                                                                          |                        | Abschließen                                |                     |  |

**Abbildung 20: PDF importieren**

<span id="page-19-0"></span>Ein Dialogfenster öffnet, in dem Sie das bearbeitete Element von Ihrem Computer auswählen können. Markieren Sie das Element und klicken Sie auf **Öffnen.** Das markierte Element wird der Grundlage der Akteneinsicht hinzugefügt und ersetzt das ausgewählte Element.

Beachten Sie, dass das Element vor dem Import gesperrt und/oder geschützt sein muss, damit andere Benutzer es nicht erneut bearbeiten können.

| <b>图 Öffnen</b>                                                                               |                                        |                                        |                  |               |                             | $\times$                                   |
|-----------------------------------------------------------------------------------------------|----------------------------------------|----------------------------------------|------------------|---------------|-----------------------------|--------------------------------------------|
| $\Rightarrow$ Dieser PC > Desktop<br>$\leftarrow$<br>$\longrightarrow$<br>灬<br>$\sim$         |                                        |                                        | $\checkmark$     | U             | Q<br>"Desktop" durchsuchen  |                                            |
| Organisieren *<br>Neuer Ordner                                                                |                                        |                                        |                  |               | 用 +                         | $\Box$<br>$\bullet$                        |
| Dieser PC<br>3D-Objekte                                                                       | $\hat{}$                               | $\overline{\phantom{a}}$<br>Name       | Datum            | Typ           | Größe                       |                                            |
| $=$ Bilder<br><b>Desktop</b>                                                                  |                                        | Unterschriften Anwohner.pdf            | 24.11.2020 14:06 |               | Adobe Acrobat Docu          | 297 KB                                     |
| Dokumente<br>Downloads<br>Musik<br><b>P</b> Videos<br>$\frac{12}{3}$ Windows (C:)<br>Netzwerk |                                        |                                        |                  |               |                             |                                            |
|                                                                                               | $\vee\hspace{0.1cm}$ $\hspace{0.1cm}<$ | Dateiname: Unterschriften Anwohner.pdf |                  | $\mathcal{A}$ | PDF files (*.pdf)<br>Öffnen | $\rightarrow$<br>$\checkmark$<br>Abbrechen |

<span id="page-19-1"></span>**Abbildung 21: Auswählen eines bearbeiteten Elements von einem lokalen Speicherort**

Nach dem Import des bearbeiteten Elements erscheint es in der Grundlage der Akteneinsicht mit diesem Symbol . Das Element und das dazugehörige Dokument erhalten beide den Status "Teilweise einbezogen", weil Sie den Inhalt des importierten Elements bearbeitet haben. Das Element wird daher nicht vollständig in den Akteneinsichtsbericht einbezogen und erhält den Status "Teilweise einbezogen".

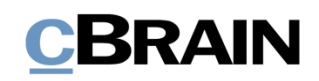

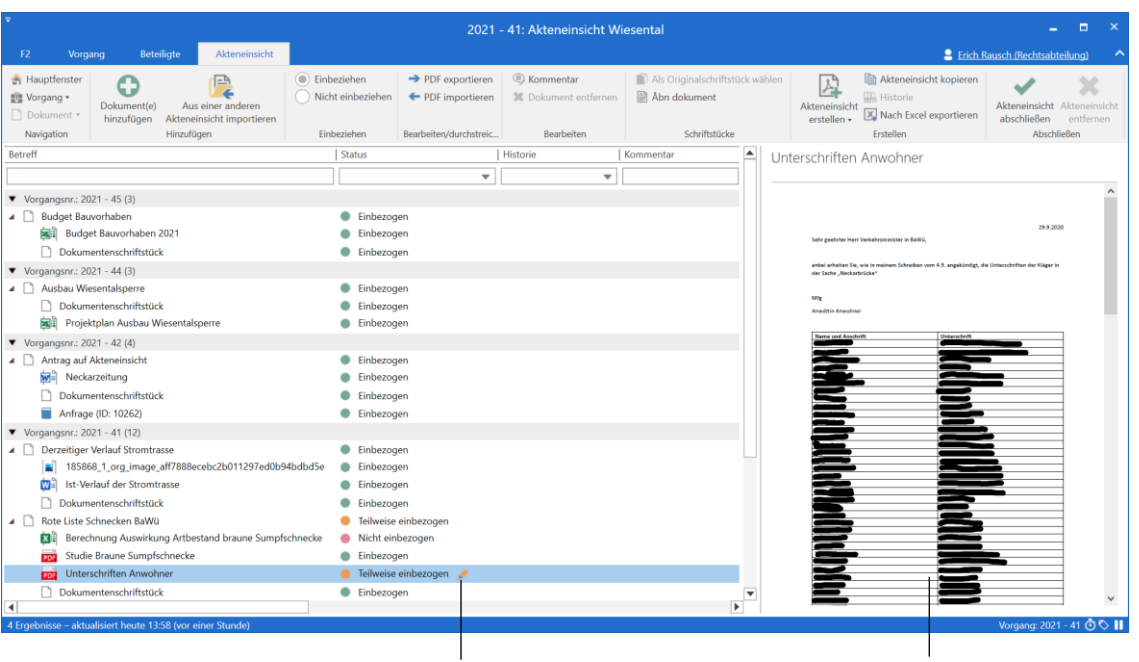

Symbol für ein importiertes Element Das importierte Element

**Abbildung 22: Importiertes Element in der Grundlage der Akteneinsicht**

## <span id="page-20-1"></span><span id="page-20-0"></span>**Kommentar hinzufügen**

Sie können jedem Element einer Akteneinsicht einen Kommentar hinzufügen. In einem Kommentar können Sie beispielsweise begründen, wenn Sie Elemente ausgeschlossen oder bearbeitet haben.

Kommentar hinzufügen

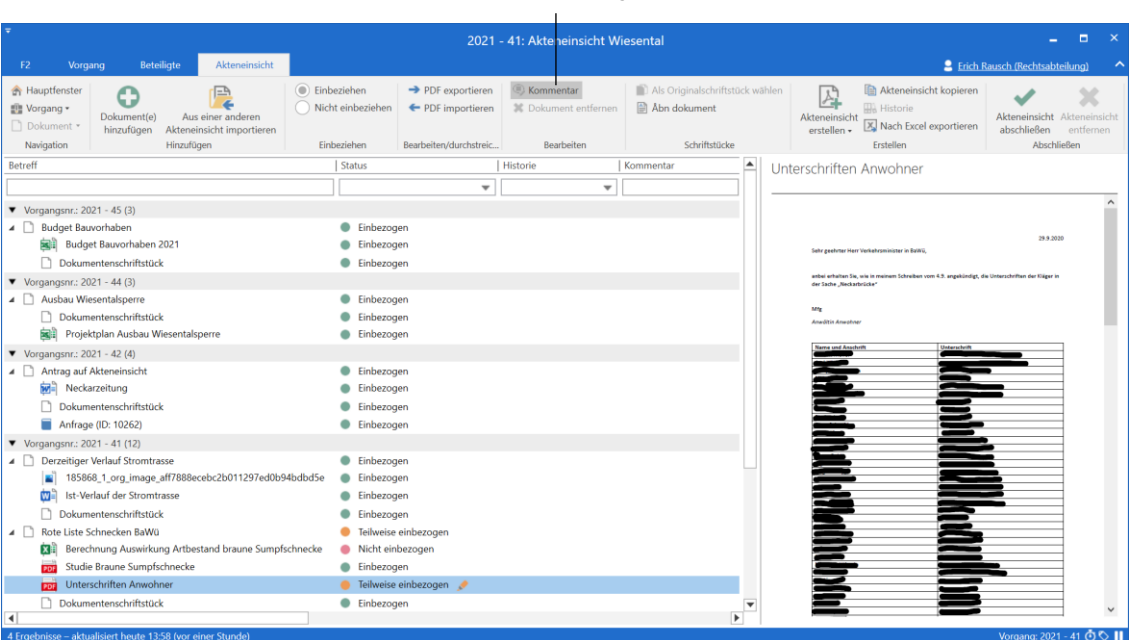

<span id="page-20-2"></span>**Abbildung 23: Kommentar hinzufügen**

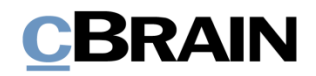

Wenn Sie ein gewünschtes Element ausgewählt haben, klicken Sie auf **Kommentar** im Reiter "Akteneinsicht" oder Sie wählen im Kontextmenü **Kommentar** aus. Daraufhin öffnet das Dialogfenster "Kommentar ändern" (siehe folgende Abbildung). Geben Sie darin einen Kommentar ein und klicken Sie abschließend auf **OK**.

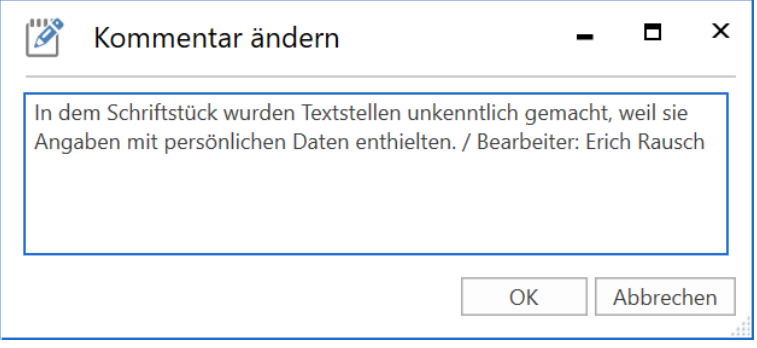

**Abbildung 24: Das Dialogfenster "Kommentar ändern"**

<span id="page-21-0"></span>Wenn Sie ein Element kommentiert haben, dann erscheint bei dem entsprechenden Element in der Grundlage der Akteneinsicht das Symbol in der Spalte "Kommentar". Wenn Sie den Mauszeiger über das Symbol halten, wird Ihnen der Text des Kommentars angezeigt.

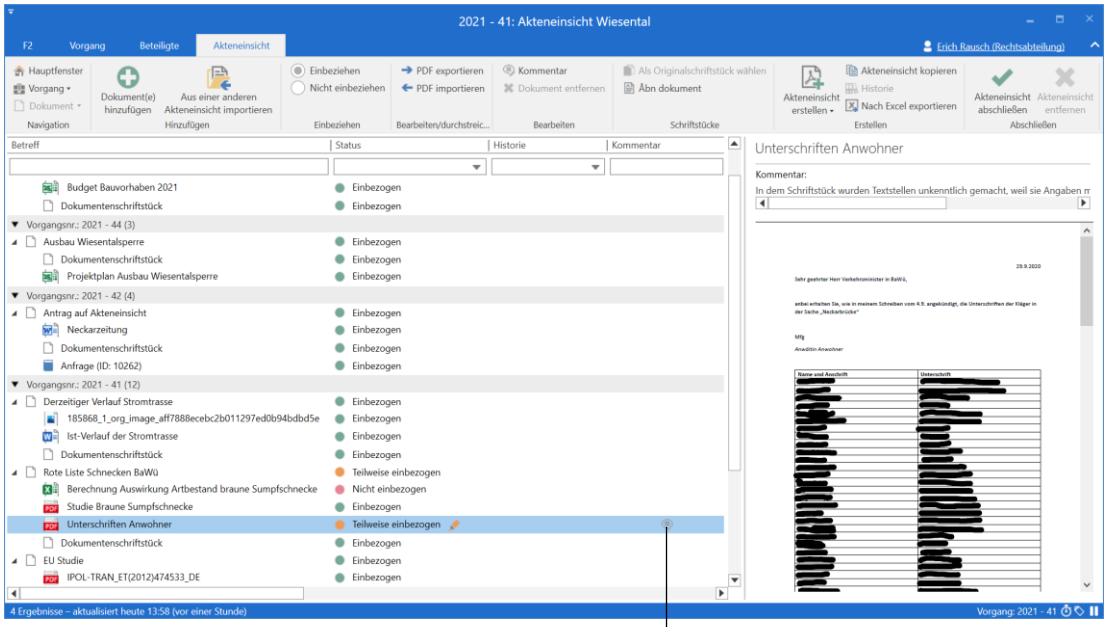

Symbol für Kommentar

#### **Abbildung 25: Kommentar in der Grundlage der Akteneinsicht**

<span id="page-21-1"></span>Wenn Sie den Kommentar bearbeiten möchten, wählen Sie das entsprechende Elementaus und klicken Sie auf **Kommentar**. Daraufhin öffnet das Dialogfenster "Kommentar ändern" erneut. Wenn Sie den Kommentar vollständig löschen möchten, löschen Sie den Text im Dialogfenster. Nach dem Klick auf **OK** ist der Kommentar gelöscht.

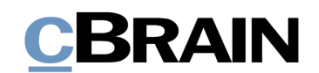

Wenn Sie einem Dokument einen Kommentar hinzufügen, erscheint dieser in der Dokumentenübersicht des Akteneinsichtsberichts und in den Dokumentendetails des entsprechenden Dokuments im Feld "Kommentar". Wenn Sie einem anderen Element einen Kommentar hinzufügen, wie zum Beispiel einem Schriftstück oder einem Vermerk, erscheint der Kommentar in den Dokumentendetails für das entsprechende Dokument (siehe folgende Abbildung).

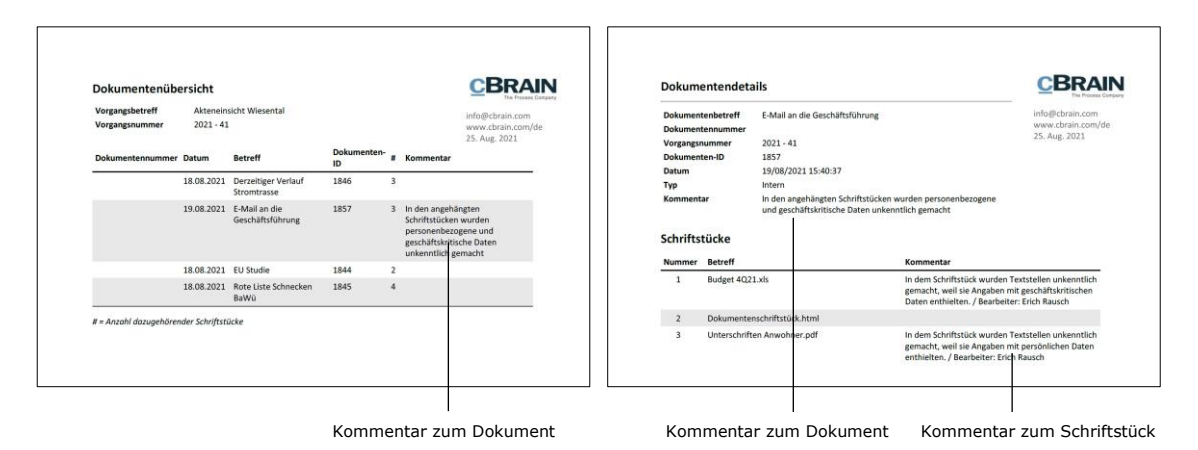

**Abbildung 26: Beispiel für einen Akteneinsichtsbericht mit Kommentaren**

## <span id="page-22-1"></span><span id="page-22-0"></span>**Anzeige von Duplikaten**

F2 zeigt Ihnen an, wenn identische Schriftstücke (Duplikate) mehrfach in einer Akteneinsicht vorkommen. F2 legt eines der Schriftstücke als Originalschriftstück für die identischen Schriftstücke fest.

In der Ergebnisliste können Sie zwei Spalten anwählen: "Anzahl von Duplikaten" und "Dokumenten-ID des Originalschriftstücks".

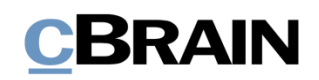

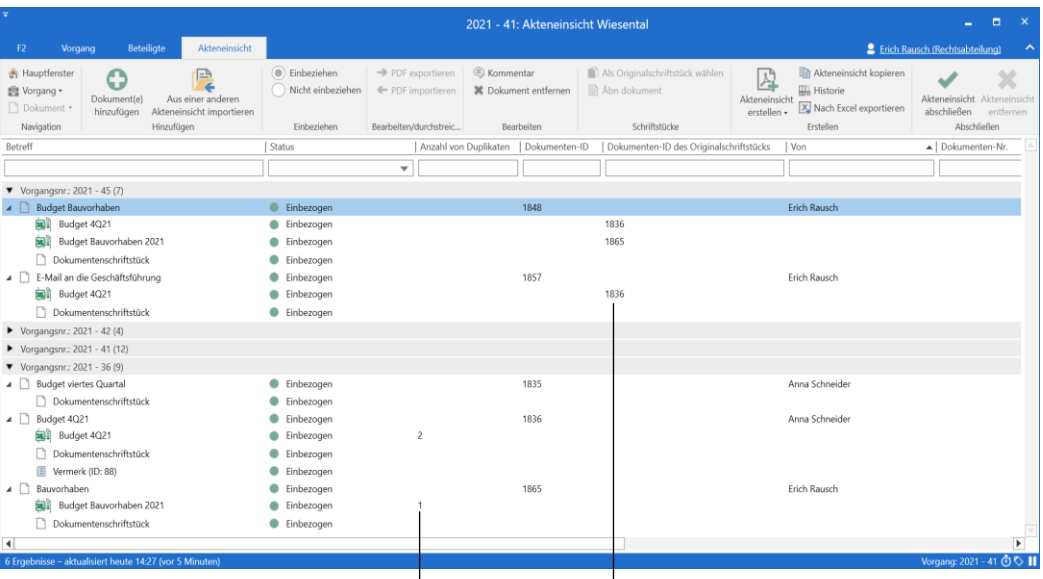

Anzahl der Duplikate pro Schriftstück Dokumenten-ID des Originalschriftstücks

#### **Abbildung 27: Anzeige von Duplikaten**

<span id="page-23-2"></span>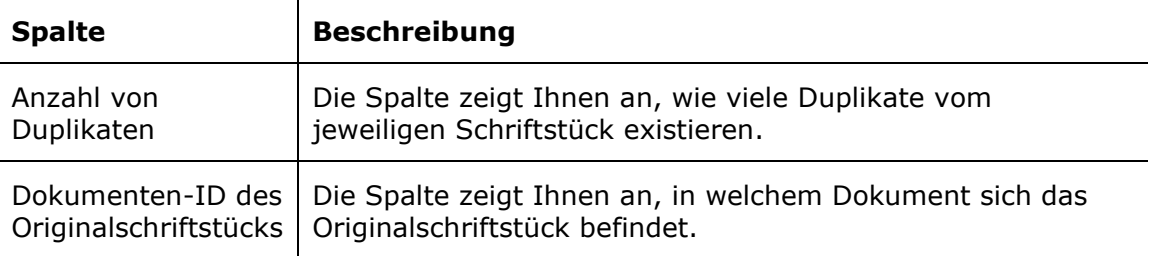

#### <span id="page-23-0"></span>**Originalschriftstück wählen**

F2 bestimmt für jedes Duplikat automatisch ein Originalschriftstück. Sie können aber auch manuell ein anderes Schriftstück als Originalschriftstück bestimmen. Dazu markieren Sie das gewünschte Schriftstück und klicken auf **Als** 

**Originalschriftstück wählen,** welche Sie im Band des Reiters "Akteneinsicht" finden.

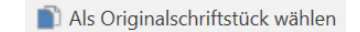

#### <span id="page-23-3"></span>**Abbildung 28: Der Menüpunkt "Als Originalschriftstück wählen"**

#### <span id="page-23-1"></span>**Duplikate entfernen**

F2 Akteneinsicht (Erweitert) kann so konfiguriert werden, sodass Schriftstückduplikate aus dem Akteneinsichtsbericht entfernt werden können, damit ein Element mit Duplikaten nur einmal in den Bericht miteinbezogen wird. Wenn die Konfiguration aktiviert ist, können Sie Duplikate über das Dialogfenster "Akteneinsicht anpassen" entfernen, indem Sie ein Häkchen in das Kontrollkästchen "Schriftstückduplikate entfernen" setzen.

Die F2 Akteneinsicht (Erweitert) kann ferner so konfiguriert werden, dass standardmäßig ein Häkchen bei "Schriftstückduplikate entfernen" gesetzt ist. Konfigurationen erfolgen in Zusammenarbeit mit cBrain.

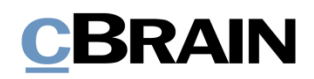

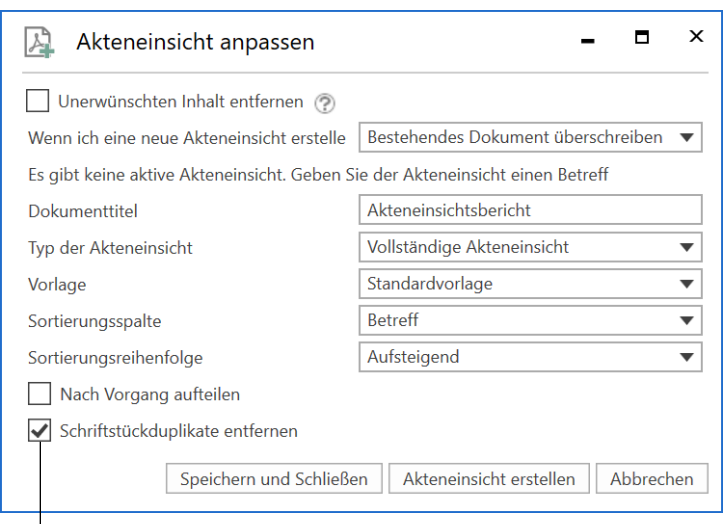

Schriftstückduplikate entfernen

#### **Abbildung 29: Das Dialogfenster "Akteneinsicht anpassen"**

#### <span id="page-24-0"></span>**Information über Duplikate im Akteneinsichtsbericht**

Im endgültigen Akteneinsichtsbericht wird Ihnen angezeigt, ob Duplikate von Schriftstücken über das Dialogfenster "Akteneinsicht anpassen" entfernt wurden. Außerdem wird Ihnen angezeigt, ob ein Schriftstück ein Duplikat oder ein Originalschriftstück ist.

Die Information über Duplikate wird Ihnen in den Typen von Akteneinsichtsberichten angezeigt, die Schriftstücke beinhalten:

- Vollständige Akteneinsicht
- Übersicht: Vorgänge, Dokumente und Schriftstücke usw.

Im Originalschriftstück wird Ihnen unter "Dokumentendetails" angezeigt, für wie viele Duplikate das jeweilige Schriftstück das Originalschriftstück darstellt. In den Duplikaten wird Ihnen unter "Dokumentendetails" angezeigt, dass das Schriftstück ein Duplikat ist und in welchem Dokument, Sie das Originalschriftstück finden können. Es wird Ihnen auch angezeigt, wenn Duplikate aus der Akteneinsicht entfernt wurden.

Die folgende Abbildung zeigt Ihnen ein Beispiel für einen Duplikatskommentar in einem Akteneinsichtsbericht.

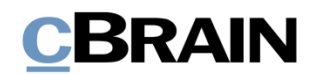

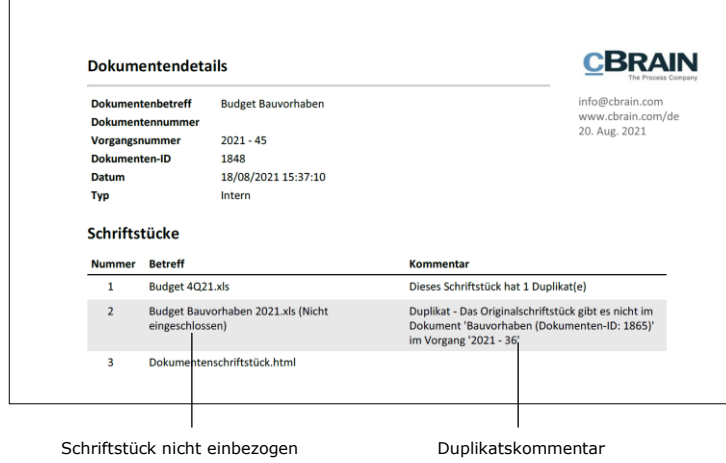

<span id="page-25-0"></span>**Abbildung 30: Akteneinsichtsbericht**

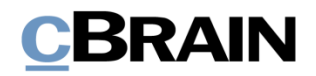

Akteneinsicht erstellen

## <span id="page-26-0"></span>**Mit dem Akteneinsichtsbericht arbeiten**

Dieser Abschnitt erläutert, wie Sie einen Akteneinsichtsbericht auf Grundlage der Akteneinsicht erstellen. Außerdem wird beschrieben, wie der Akteneinsichtsbericht an verschiedenen Detailstufen angepasst werden kann.

## <span id="page-26-1"></span>**Akteneinsichtsbericht erstellen**

Wenn Sie den gewünschten Inhalt für die Akteneinsicht ausgewählt und die Akteneinsicht angepasst haben, klicken Sie im Band des Reiters "Akteneinsicht" auf **Akteneinsicht erstellen**. Das Erstellen des Akteneinsichtsberichts läuft im Hintergrund, damit Sie in F2 weiterarbeiten können, während der Bericht erstellt wird.

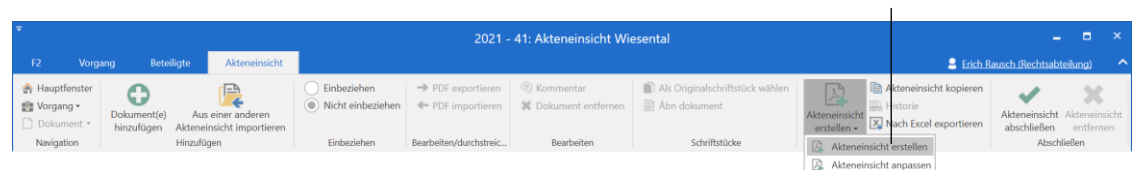

#### **Abbildung 31: Akteneinsicht erstellen**

<span id="page-26-2"></span>In der unteren rechten Ecke des Akteneinsichtfensters zeigt Ihnen ein Statusbalken den Fortschritt des PDF-Erstellens an.

**① ①** II Handlung 1/2: Dokumente werden für Akteneinsicht vorbereitet 0 von 3

#### **Abbildung 32: Statusbalken**

<span id="page-26-3"></span>Sobald F2 die Akteneinsicht erstellt hat, erhalten Sie eine Benachrichtigung, dass der Akteneinsichtsbericht in Ihrem Posteingang bereitgestellt wurde.

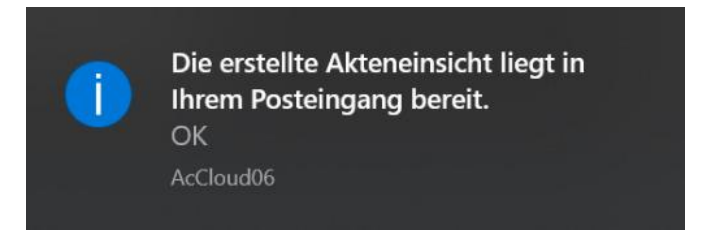

#### **Abbildung 33: Benachrichtigung bezüglich der Bereitstellung der Akteneinsicht**

<span id="page-26-4"></span>Der Akteneinsichtsbericht ist dem Dokument angehängt (siehe folgende Abbildung).

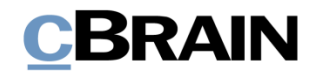

|                                                                                                    |                                                                                                    | Dokument mit Akteneinsichtsbericht                                                                                                    |                                                                                                    |                                                                                                    |                                                                                                    | Angehängter Akteneinsichtsbericht                                                                                 |                                                                              |
|----------------------------------------------------------------------------------------------------|----------------------------------------------------------------------------------------------------|----------------------------------------------------------------------------------------------------|----------------------------------------------------------------------------------------------------|----------------------------------------------------------------------------------------------------|----------------------------------------------------------------------------------------------------|----------------------------------------------------------------------------------------------------|------------------------------------------------------------------------------|
|                                                                                                    |                                                                                                    |                                                                                                    |                                                                                                    |                                                                                                    |                                                                                                    |                                                                                                    |                                                                              |
| $\tau$                                                                                                    |                                                                                                    |                                                                                                    | cBrain AcCloud06                                                                                                    |                                                                                                    |                                                                                                    |                                                                                                    | $\blacksquare$<br>$\mathbf{x}$<br>۰.                                         |
| Hauptfenster<br>Einstellungen<br>F <sub>2</sub>                                                                                                    |                                                                                                    |                                                                                                    |                                                                                                    |                                                                                                    |                                                                                                    |                                                                                                    | <sup>2</sup> Erich Rusch (Rechtsabteilung)                                   |
| <b>A</b> Hauptfenster<br>Neue E-Mail<br><b>BL</b> Neues Schriftstück<br>Ell Vorgang *<br>ᄖ<br>Neues<br>Dokument *<br>Neue Genehmigung<br>Dokument<br>Navigation                                                                   | Neue Akteneinsicht<br>Neu                                                                                               | Men antworten .<br>K<br>÷<br>Weiterleiten<br>Antworten<br>Neuer<br>[7] Im Kalender öffnen<br>Chat-<br>Antworten                                                                                                    | ts Archivieren<br>← Von Suchliste entfernen<br><b>30</b> Dokument löschen<br>Entfernen                                              | 土区<br>Wählen<br>Kennzeichen:<br>Wählen<br>Frist:<br>Persönlich                                                                                                    | $\alpha_0^{\mathbf{m}}$<br>土口<br>Wählen<br>Kennzeichen:<br>岗<br>Wählen<br>Frist:<br>Rechtsabteilung | $\odot$<br>른<br>า+<br>$\blacktriangledown$<br>Erweiterte Suchverlauf<br>Drucken<br>岗<br>Suche<br>Drucken<br>Suche | Kalender<br>$^{\circledR}$<br>Erinnerungen<br>cSearch<br>cSearch<br>Kalender |
| Posteingang (1)                                                                                                    |                                                                                                    |                                                                                                    |                                                                                                    |                                                                                                    |                                                                                                    |                                                                                                    |                                                                              |
| $\equiv$<br>造<br>$-3.3$<br>9Å                                                                                                    | Dokumente Vorgänge                                                                                                    | Schriftstücke Anfragen                                                                                                    |                                                                                                    |                                                                                                    |                                                                                                    | Dokument Beteiligte                                                                                               | 团                                                                            |
| Q<br>In Listen suchen                                                                                                    | Hier nach Dokumenten suche                                                                                              |                                                                                                    |                                                                                                    | $Q_{\rm c}$                                                                                                    | Filter = Q Suchkriterien =                                                                          | Akteneinsichtsbericht                                                                                             |                                                                              |
| $\blacktriangleright$ $\blacktriangleright$ Favoriten                                                                                                    | Betreff                                                                                                    |                                                                                                    | Von                                                                                                    | Sortierdatum<br>v   Verantwortlicher                                                                                                    | Zugriff                                                                                             | Dokumentenschriftstück Dog Akteneinsicht.pdf                                                                      |                                                                              |
| 4 <sup>"</sup> Standard<br>Archiv<br>Posteingang (1)<br>La Mein Schreibtisch<br><sup>87</sup> Gesendete Dokumente<br>Genehmigungen<br>Mein Archiv<br><b>4</b> Postausgang<br>In Bearbeitung: Org.Einheit<br>Neueste Schriftstücke | Akteneinsichtsbericht<br>D.<br>Θ<br>IT Ausstattung<br>n<br>$\Box$<br>$\boxdot$<br>⊠<br>c 0<br>⊠<br>$\blacktriangleleft$ | Auszug Gesetzesgrundlage<br>Anfrage: Neue Richtlinien nach Qualitätsbericht<br>Ihre Benutzereinrichtung wurde aktualisiert<br>Homeofficemöglichkeiten nach Corona<br>Beitrag Administration zum Risk Assessment 2021<br>Umfrage: Mitarbeitervorteile | Florian Lutz<br>Florian Lutz<br><b>Viktor Sommerlath</b><br>Administrator<br>Florian Lutz<br>Anna Schneider<br><b>Birgit Frigge</b> | 19-08-2021 15:52<br><b>Erich Rausch</b><br>19-08-2021 15:50<br>Florian Lutz<br>19-08-2021 15:50<br>Florian Lutz<br>19-08-2021 15:50<br>Florian Lutz<br>08-06-2021 08:52<br>Administrator<br>12-04-2021 09:29<br><b>Florian Lutz</b><br>09-03-2021 12:34<br>Anna Schneider<br>01-03-2021 15:03<br><b>Birgit Frigge</b> | <b>Beteiligte</b><br>Alle<br>Alle<br>Alle<br>IT-Abteilung<br>Alle<br>Alle*<br>Alle<br>×             | Akteneinsicht wurde erstellt am 19. Aug. 2021.                                                                    |                                                                              |
| 8 Ergebnisse - aktualisiert heute 15:52 (vor einer Minute)                                                                                                    |                                                                                                    |                                                                                                    |                                                                                                    |                                                                                                    |                                                                                                    |                                                                                                    | ক্ত<br>Vorgang:                                                              |

**Abbildung 34: Akteneinsichtsbericht im Posteingang**

<span id="page-27-1"></span>Wenn Sie den Akteneinsichtsbericht bearbeiten möchten oder einen anderen Akteneinsichtstyp wünschen, müssen Sie einen neuen Akteneinsichtsbericht erstellen. Klicken dazu Sie auf **Akteneinsicht erstellen**.

Sie können einen Akteneinsichtsbericht wie jedes andere Dokument verwalten und bearbeiten. Sie können den Akteneinsichtsbericht zum Beispiel weiterleiten oder die Verantwortlichkeit dafür einem Kollegen zuweisen. Mithilfe des Zukaufsmoduls F2 Genehmigungen können Sie den Akteneinsichtsbericht als Genehmigung zum Beispiel an eine juristische Abteilung senden. Weitere Informationen zu Akteneinsichten und F2 Genehmigungen finden Sie im Abschnitt *[Akteneinsicht zur](#page-35-0) [Genehmigung senden](#page-35-0)*.

## <span id="page-27-0"></span>**Der Inhalt des Akteneinsichtsberichts**

Ein Akteneinsichtsbericht enthält stets eine Dokumentenübersicht, die nach den Vorgängen untergliedert ist, denen die Dokumente zugeordnet sind. Außerdem können Sie den Akteneinsichtsbericht nach verschiedenen Detailstufen anpassen, abhängig davon, wie viele Dokumentendetails und Akteneinsichtselemente aus dem Bericht hervorgehen sollen. Weitere Informationen zur Anpassung des Akteneinsichtsberichts finden Sie im Abschnitt *[Akteneinsichtsbericht anpassen](#page-28-0)*.

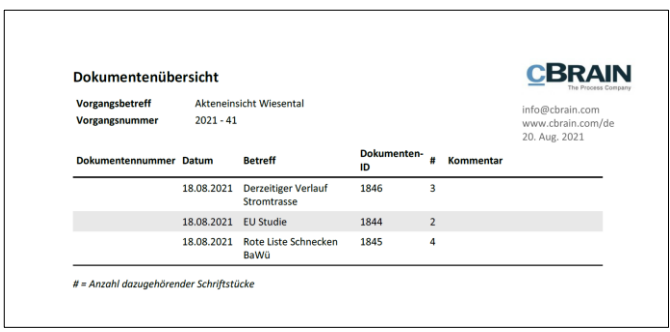

<span id="page-27-2"></span>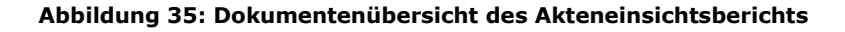

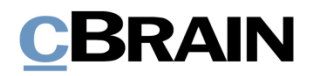

Die folgende Tabelle beschreibt die Felder der Dokumentenübersicht.

 $\overline{1}$ 

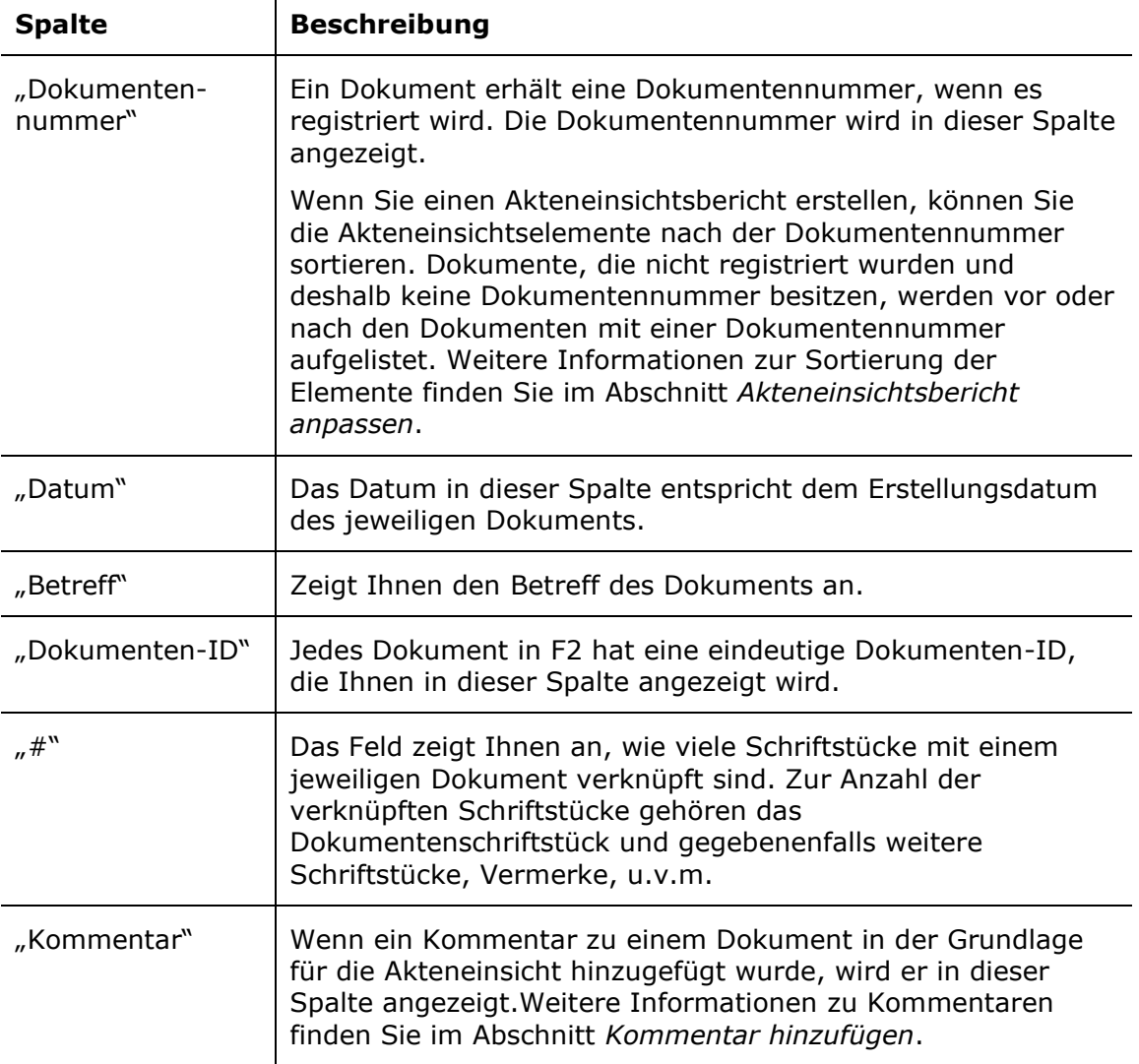

## <span id="page-28-0"></span>**Akteneinsichtsbericht anpassen**

Wenn Sie den Akteneinsichtsbericht vor der Erstellung anpassen möchten, klicken Sie im Band des Reiters "Akteneinsicht" auf Akteneinsicht anpassen.

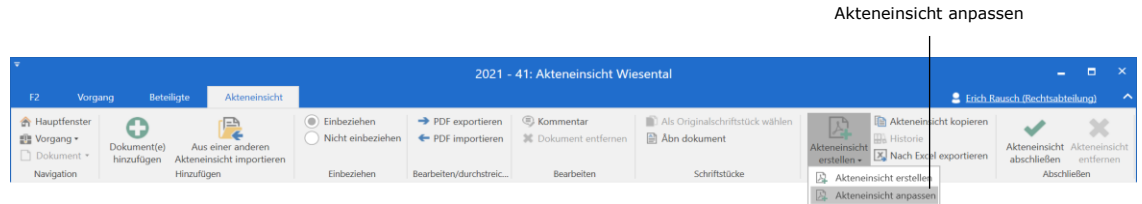

#### **Abbildung 36: Akteneinsicht anpassen**

<span id="page-28-1"></span>Das Dialogfenster "Akteneinsicht anpassen" öffnet, in dem Sie unerwünschten Inhalt entfernen, den Akteneinsichtstyp wählen und die Sortierungsreihenfolge des Akteneinsichtsberichts anpassen können.

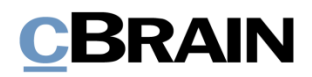

Auf Installationsniveau kann eine Standardeinrichtung für das Dialogfenster "Akteneinsicht anpassen" festgelegt werden.

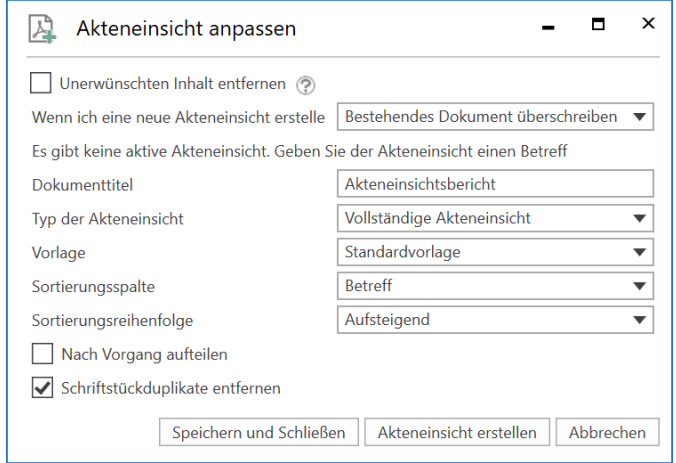

**Abbildung 37: Das Dialogfenster "Akteneinsicht anpassen"**

<span id="page-29-0"></span>In der folgenden Tabelle werden Ihnen die einzelnen Funktionen des Dialogfensters "Akteneinsicht anpassen" beschrieben.

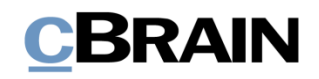

<span id="page-30-1"></span><span id="page-30-0"></span>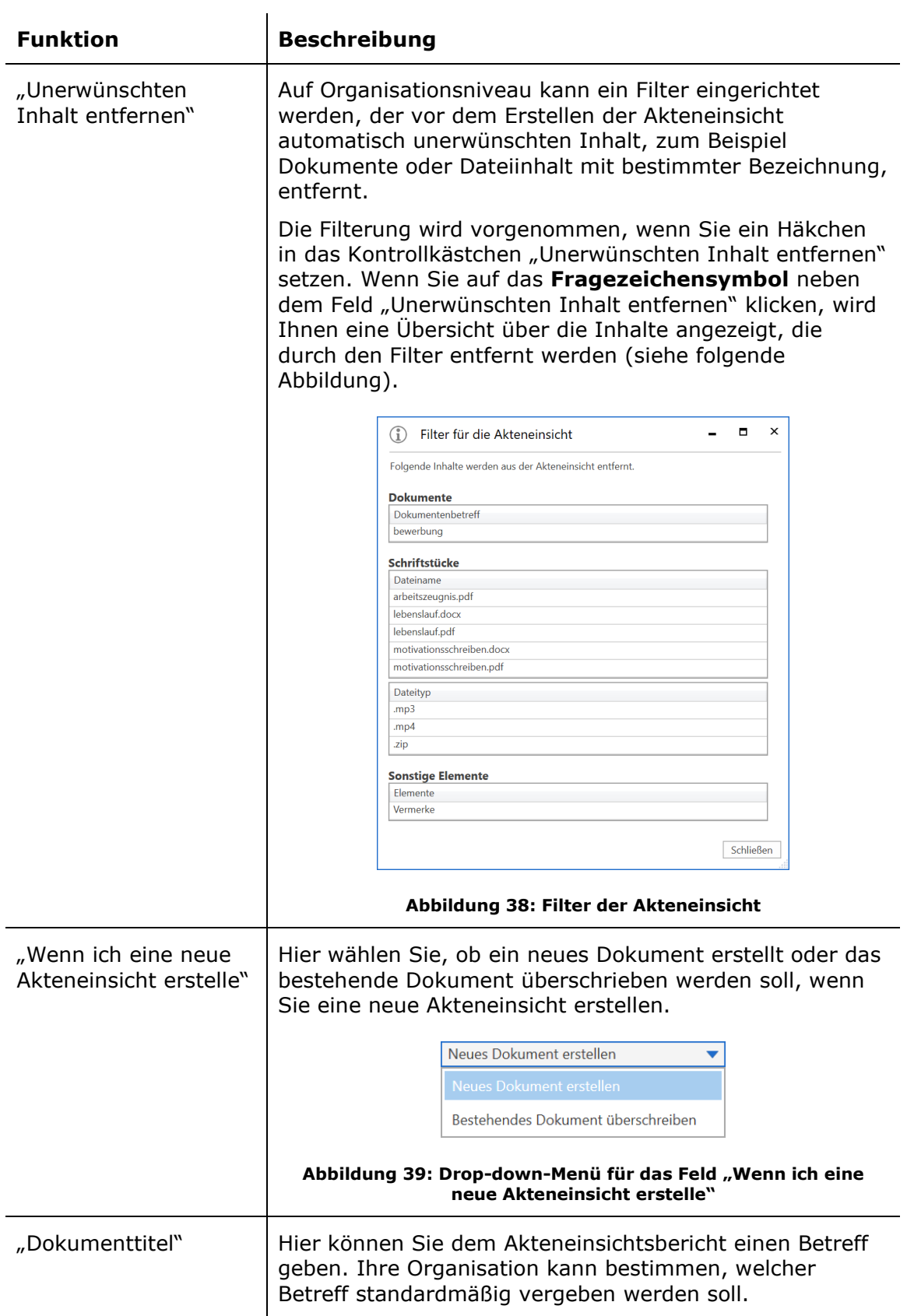

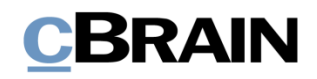

<span id="page-31-0"></span>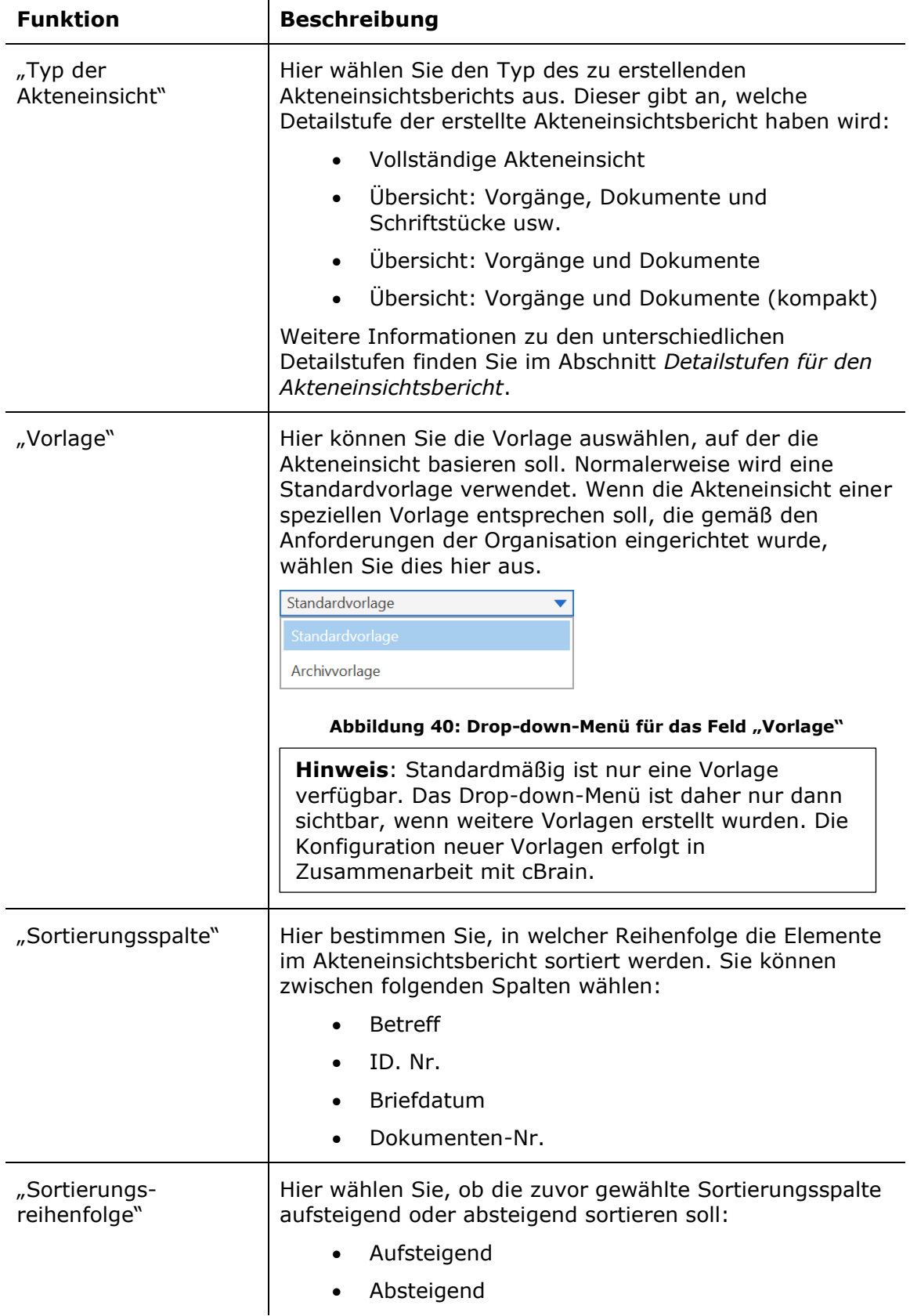

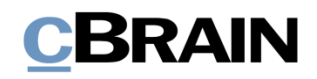

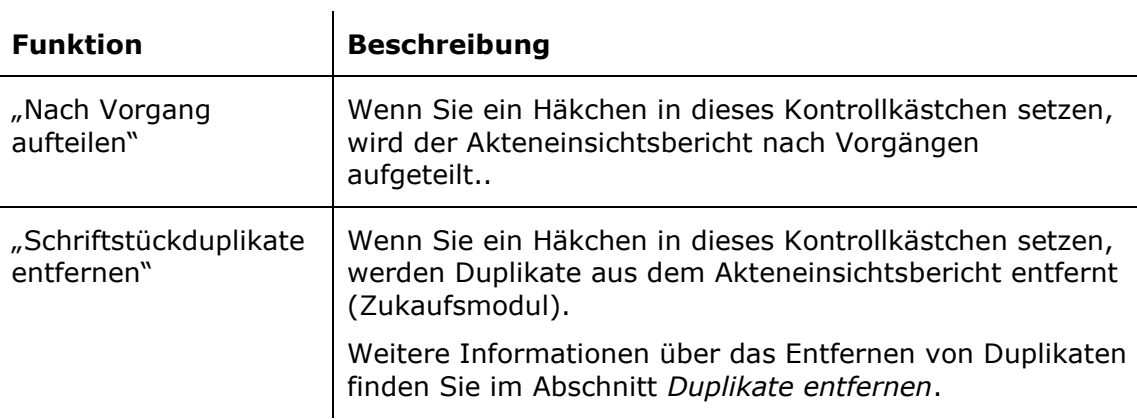

### <span id="page-32-0"></span>**Detailstufen für den Akteneinsichtsbericht**

Im folgenden Abschnitt werden die verschiedenen Detailstufen erläutert, mit denen Sie Ihren Akteneinsichtsbericht erstellen können.

### <span id="page-32-1"></span>**Vollständige Akteneinsicht**

Wenn Sie "Vollständige Akteneinsicht" auswählen, wird eine komplette Akteneinsicht erstellt. Dabei wird eine Übersicht der Dokumente, die sich in der Grundlage der Akteneinsicht befinden, erstellt. Die Dokumente werden nach Vorgängen geordnet.

Der Akteneinsichtsbericht beinhaltet außerdem alle einbezogenen Akteneinsichtselemente in voller Ausführung, darunter Schriftstücke, Anfragen und Vermerke sowie eventuelle Kommentare.

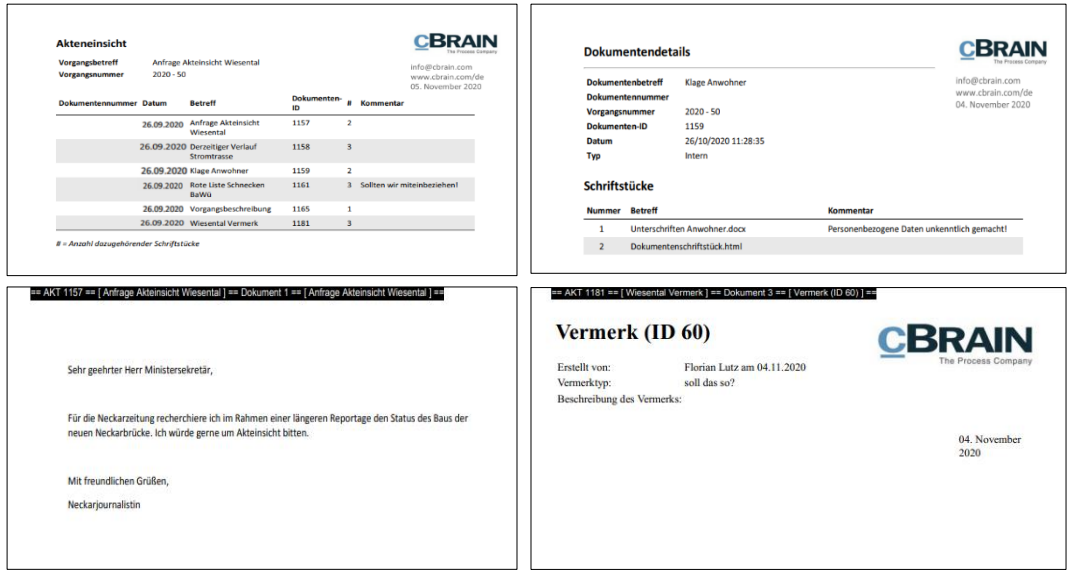

**Abbildung 41: Beispiel für eine vollständige Akteneinsicht**

#### <span id="page-32-3"></span><span id="page-32-2"></span>**Übersicht: Vorgänge, Dokumente und Schriftstücke usw.**

Wenn Sie "Vorgänge, Dokumente und Schriftstücke usw." auswählen, wird eine komplette Übersicht über die Dokumente erstellt, die sich in der Grundlage der

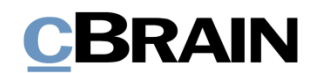

Akteneinsicht befinden. Die Dokumente werden nach Vorgängen geordnet. Außerdem wird Ihnen für jedes Dokument eine Übersicht über die enthaltenen Schriftstücke, Vermerke und Anfragen angezeigt – der Inhalt wird Ihnen jedoch nicht angezeigt. Wenn ein Kommentar zu einem Element in der Grundlage der Akteneinsicht hinzugefügt wurde, wird dieser angezeigt.

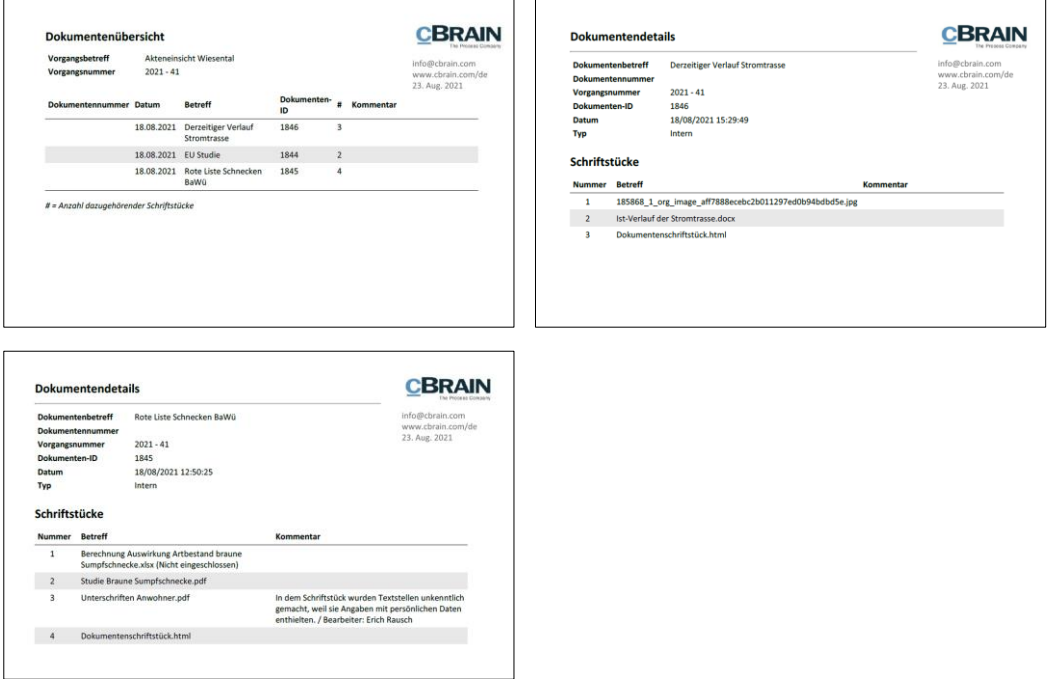

<span id="page-33-2"></span>**Abbildung 42: Beispiel für "Übersicht: Vorgänge, Dokumente und Schriftstücke usw."**

### <span id="page-33-0"></span>**Übersicht: Vorgänge und Dokumente**

Wenn Sie "Übersicht: Vorgänge und Dokumente" auswählen, wird eine komplette Übersicht über die Dokumente erstellt, die sich in der Grundlage der Akteneinsicht befinden. Die Dokumente werden nach Vorgängen geordnet. Es wird keine Übersicht über die enthaltenen Schriftstücke, Vermerke und Anfragen oder deren Inhalt erstellt.

|                               |                      |                                           |                   |                    | info@cbrain.com<br>www.cbrain.com/de<br>23. Aug. 2021 | Vorgangsbetreff<br>Vorgangsnummer       | Behörde - intern<br>$2021 - 36$ |                                   |                    |             | info@cbrain.com<br>www.cbrain.com/de |
|-------------------------------|----------------------|-------------------------------------------|-------------------|--------------------|-------------------------------------------------------|-----------------------------------------|---------------------------------|-----------------------------------|--------------------|-------------|--------------------------------------|
| <b>Dokumentennummer Datum</b> |                      | <b>Betreff</b>                            | Dokumenten-<br>ID | <b>#</b> Kommentar |                                                       | Dokumentennummer Datum                  |                                 | <b>Betreff</b>                    | Dokumenten-<br>ID. | # Kommentar | 23. Aug. 2021                        |
|                               | 18.08.2021           | <b>Derzeitiger Verlauf</b><br>Stromtrasse | 1846              | $\mathbf{\hat{z}}$ |                                                       |                                         |                                 | 20.08.2021 Bauvorhaben            | 1865               |             |                                      |
|                               | 18.08.2021 EU Studie |                                           | 1844              |                    |                                                       |                                         |                                 | 16.08.2021 Budget 4Q21            | 1836               | $\ddot{z}$  |                                      |
|                               |                      | 18.08.2021 Rote Liste Schnecken<br>BaWü   | 1845              | 4                  |                                                       | # = Anzahl dazugehörender Schriftstücke |                                 | 16.08.2021 Budget viertes Quartal | 1835               |             |                                      |

**Abbildung 43: Beispiel für "Übersicht: Vorgänge und Dokumente"**

### <span id="page-33-3"></span><span id="page-33-1"></span>**Übersicht: Vorgänge und Dokumente (kompakt)**

Wenn Sie "Übersicht: Vorgänge und Dokumente (kompakt)" auswählen, wird eine komplette Übersicht über die Dokumente erstellt, die sich in der Grundlage der Akteneinsicht befinden. Die Dokumente werden nach Vorgängen geordnet. Mit

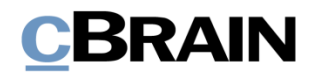

dieser Möglichkeit erhalten Sie eine kompakte Übersicht ohne unnötige Seitenumbrüche.

Diese Detailstufe eignet sich als Übersicht für zum Beispiel den Dialog mit einem Antragsteller einer Akteneinsicht, bei der Sie entscheiden müssen, welche Unterlagen ausgehändigt werden können.

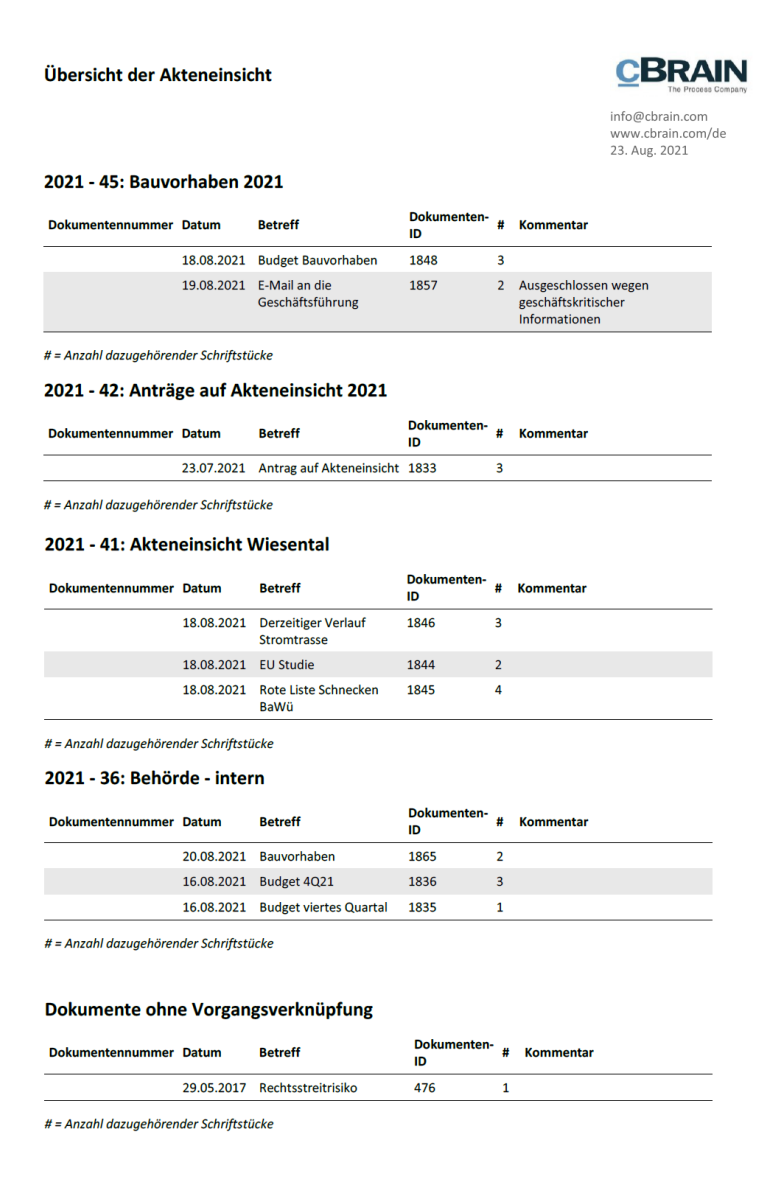

<span id="page-34-0"></span>**Abbildung 44: Beispiel für "Übersicht: Vorgänge und Dokumente (kompakt)"**

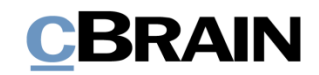

## <span id="page-35-0"></span>**Akteneinsicht zur Genehmigung senden**

Mithilfe des Zukaufsmoduls F2 Genehmigungen können Sie einen erstellten Akteneinsichtsbericht innerhalb Ihrer Organisation zur Genehmigung senden. Das ist zum Beispiel nützlich, wenn eine Akteneinsicht von einer anderen Abteilung oder Org.Einheit genehmigt werden muss, bevor Sie diese an den Antragsteller der Akteneinsicht senden können.

Beteiligte des Genehmigungsverlaufs können folgende Elemente einsehen und ändern: den Akteneinsichtsbericht (das heißt die erstellte PDF-Version der Akteneinsicht), und die Grundlage für die Akteneinsicht, also welche Elemente einbezogen werden und welche nicht (das heißt den Akteneinsichtsvorgang).

Öffnen Sie hierzu das Dokument mit dem angehängten Akteneinsichtsbericht und versetzen Sie das Dokument in den Bearbeitungsmodus. Anschließend klicken Sie auf **Neue Genehmigung** im Band des Dokumentenfensters.

Das Dialogfenster "Neue Genehmigung für [Dokumentenbetreff]" öffnet und Sie können die relevanten Informationen eingeben.

Bevor Sie auf **Speichern** klicken und damit den Genehmigungsverlauf erstellen, setzen Sie ein Häkchen in das Kontrollkästchen "Beteiligten dieses Schritts Schreibzugriff auf den Vorgang des Dokuments geben".

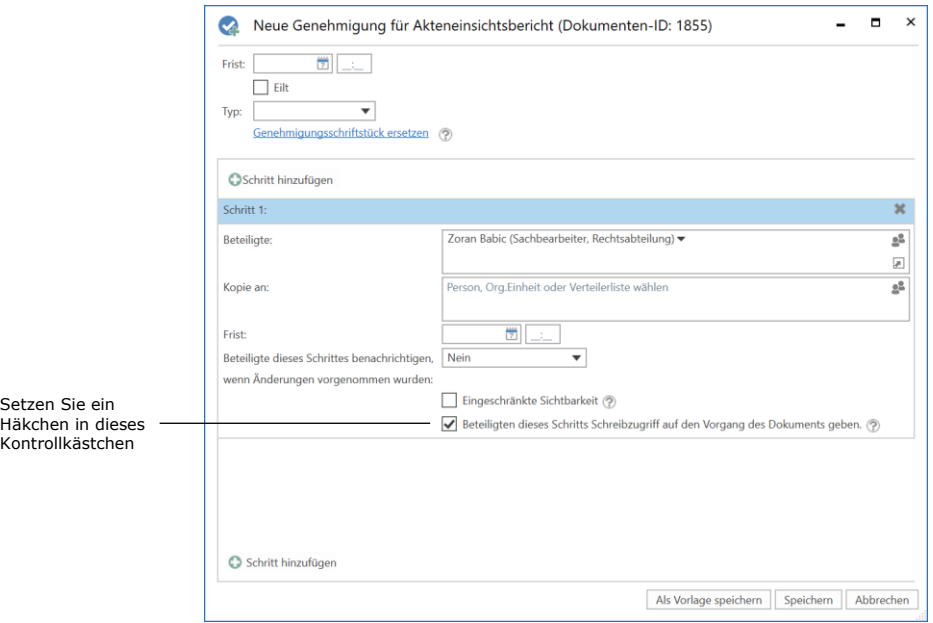

#### **Abbildung 45: Beteiligten Schreibzugriff auf den Akteneinsichtsbericht geben**

<span id="page-35-1"></span>Sie müssen bei allen Schritten des Genehmigungsverlaufs ein Häkchen in das Kontrollkästchen setzen. Dadurch gewährleisten Sie, dass alle am Genehmigungsverlauf Beteiligten Schreibzugriff auf den Vorgang mit der Akteneinsicht erhalten und die Grundlage der Akteneinsicht einsehen und ändern können.

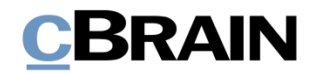

Hinweis: Sie müssen das Häkchen in das Kontrollkästchen "Beteiligten dieses Schritts Schreibzugriff auf den Vorgang des Dokuments geben." setzen, bevor Sie den Genehmigungsverlauf starten.

Anschließend starten Sie den Genehmigungsverlauf. Jeder Beteiligte kann nun die PDF-Version des Akteneinsichtsberichts bearbeiten sowie Elemente zum Akteneinsichtsvorgang hinzufügen oder entfernen. Die Beteiligten besitzen dieselben Handlungsmöglichkeiten wie der Ersteller der Akteneinsicht.

Wenn sich der Akteneinsichtsbericht nach dem Genehmigungsverlauf wieder bei Ihnen, dem Ersteller der Akteneinsicht, befindet, können Sie abhängig vom Ausgang des Genehmigungsverlaufs Folgendes tun:

- Wenn der Akteneinsichtsbericht ohne Kommentare endgültig genehmigt oder direkt die PDF-Version bearbeitet/daraus etwas ausgelassen wurde, können Sie den Bericht an den Antragsteller der Akteneinsicht senden.
- Wenn dem Akteneinsichtsvorgang Inhalte hinzugefügt oder entfernt wurden, sollten Sie einen neuen Akteneinsichtsbericht erstellen, bevor Sie diesen an den Antragsteller der Akteneinsicht senden.

**Hinweis:** Wenn Sie eine PDF-Datei bearbeiten oder daraus etwas auslassen, sollten Sie darauf achten, dass diese PDF-Datei gesperrt und/oder auf andere Weise geschützt ist, damit andere Benutzer oder externe Empfänger nachfolgend keine Änderungen am Akteneinsichtsbericht vornehmen können. Dies können Sie zum Beispiel mit Programmen wie Adobe Acrobat Pro oder LibreOffice durchführen.

Weitere Informationen zum Genehmigungsverlauf finden Sie im *F2 Genehmigungen – Benutzerhandbuch.*

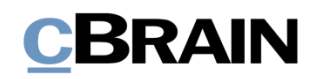

## <span id="page-37-0"></span>**Umgang mit Dokumentennummern in einer Akteneinsicht**

Es kann eine Lücke in der fortlaufenden Dokumentennummerierung geben, wenn die Registrierung eines Dokuments aufgehoben und/oder das Dokument vom jeweiligen Vorgang entfernt wurde.

#### <span id="page-37-1"></span>**Dokumentenregistrierung aufheben**

Ein Dokument erhält eine Dokumentennummer, wenn das Dokument einem Vorgang zugeordnet ist und ein Häkchen in das Kontrollkästchen "Registriert" gesetzt wurde.

| ۰.<br>F <sub>2</sub><br>Dokument                               | Erweitert<br><b>Beteiligte</b>                                                                                 |                                                     |                                              | ר                                                                                                    |                                | Ausbau Wiesentalsperre (Dokumenten-ID: 1847)   |                                                                                                 |                                                                                               |                          |
|----------------------------------------------------------------|----------------------------------------------------------------------------------------------------|-----------------------------------------------------|----------------------------------------------|----------------------------------------------------------------------------------------------------|--------------------------------|------------------------------------------------|-------------------------------------------------------------------------------------------------|-----------------------------------------------------------------------------------------------|--------------------------|
| <b>A</b> Hauptfenster<br>图 Vorgang ·<br>Dokument<br>Navigation | 13<br>Abbrechen<br>DB<br><b>3</b> Dokument löschen<br>Bearbeiten<br>Archivieren<br>und schließen<br>Bearbeiten | $\boxtimes$<br>Absenden<br>vorbereiten »<br>Versand | ∟ø<br>Dokument<br>schließen<br><b>Status</b> | A Neue Notiz<br>÷<br><b>昆 Neuer Vermerk</b><br>Neuer<br><b>Neues</b><br>Neue Anfrage<br>$Chat \ast$<br>Dokument -<br>Neu | ⇙<br>Genehmigung<br>hinzufügen | 吕<br>泪<br>Alle Felder<br>anzeigen ·<br>Ansicht | 土区<br>Wählen<br>Kennzeichen:<br>$\overline{\phantom{a}}$<br>筒<br>Wählen<br>Frist:<br>Persönlich | ▲ ◎<br>$D_{\rm CO}^{\rm AB}$<br>Wählen<br>Kennzeichen:<br>Wählen<br>Frist:<br>Rechtsabteilung | 园                        |
| Betreff:                                                       | Ausbau Wiesentalsperre                                                                                         |                                                     |                                              |                                                                                                    |                                |                                                |                                                                                                 |                                                                                               |                          |
| Status:                                                        | In Bearbeitung                                                                                                 | $\overline{\phantom{a}}$                            | Briefdatum:                                  |                                                                                                    | 筒                              | Zugriff:                                       | Rechtsabteilung                                                                                 |                                                                                               | q                        |
| Frist:                                                         |                                                                                                    | 団                                                   | Vorgang:                                     | $2021 - 44$                                                                                                    | 曲                              | Schlüsselwort:                                 |                                                                                                 |                                                                                               | $\overline{\circ}$       |
|                                                                |                                                                                                    |                                                     |                                              |                                                                                                    | 团                              |                                                |                                                                                                 |                                                                                               | 团                        |
| Verantwortlicher:                                              | Erich Rausch (Sachbearbeiter, Rechtsabteilung)                                                                 | $2^{\circ}$                                         | Registriert                                  | $\checkmark$<br>Dokumenten-Nr.: 1                                                                                        |                                | Erstellungsdatum:                              | 18-08-2021 15:35                                                                                | von Erich Rausch                                                                              |                          |
|                                                                |                                                                                                    |                                                     |                                              |                                                                                                    |                                | <b>Externer Zugriff:</b>                       | Geschlossen                                                                                     |                                                                                               | $\overline{\phantom{a}}$ |

Das Kontrollkästchen "Registriert" und Dokumentennummer

#### <span id="page-37-3"></span>**Abbildung 46: Registrierung eines Dokuments**

Dokumenten werden Dokumentennummern in der Reihenfolge zugewiesen, in der sie registriert wurden. Dokumentennummern, die einem Dokument zugeordnet wurden, können nicht wiederverwendet werden. Das heißt, wenn Sie die Registrierung eines Dokuments aufheben, ist die entsprechende Dokumentennummer nicht mehr verfügbar.

Wenn Sie ein Dokument erneut registrieren, erhält dieses Dokument eine neue Dokumentennummer in der Reihenfolge und nicht die ursprüngliche.

Dokumentennummern sind mit Vorgängen verknüpft. Wenn Sie ein registriertes Dokument aus einem Vorgang entfernen, erhält das Dokument auch dann eine neue Dokumentennummer, wenn Sie es demselben Vorgang wieder zuordnen.

#### <span id="page-37-2"></span>**Auffinden von Dokumenten, deren Registrierung aufgehoben und die aus einem Vorgang entfernt wurden**

Wenn Sie ein Dokument wiederfinden möchten, dessen Registrierung aufgehoben und das aus einem Vorgang entfernt wurde, können Sie das **Ereignisprotokoll** im Vorgangsfenster nutzen.

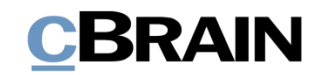

Ereignisprotokoll

|                                                                             |                                                                             |                                                                                        |                                                                                 |                                               | 2021 - 44: Projekt Ausbau Wiesentalsperre                                                  |                                                |                                                      | ÷.                                                                                                    | - 6                                        |
|-----------------------------------------------------------------------------|-----------------------------------------------------------------------------|----------------------------------------------------------------------------------------|---------------------------------------------------------------------------------|-----------------------------------------------|--------------------------------------------------------------------------------------------|------------------------------------------------|------------------------------------------------------|----------------------------------------------------------------------------------------------------|--------------------------------------------|
| <b>F2</b><br>Vorgang                                                        | Beteiligte                                                                  |                                                                                        |                                                                                 |                                               |                                                                                            |                                                |                                                      | 2 Erich Rausch (Rechtsabteilung)                                                                                         |                                            |
| <b>A</b> Hauptfenster<br><sup>1</sup> Vorgang *<br>Dokument +<br>Navigation | $\overline{\mathscr{D}}$<br>h Abbrechen<br>Bearbeiten<br>Bearbeiten         | Neue E-Mail<br>–<br><b>Neues Schriftstück</b><br>Neues<br>Reue Genehmigung<br>Dokument | ſ₽<br>D.<br>Akteneinsicht<br>Neue<br>hinzufügen<br>hinzufügen<br>Notiz v<br>Neu | 읿<br>F2-Manager Vorgangsverlauf<br>hinzufügen | M. Ordnerstruktur ausblenden<br>£.<br>Vorgang<br>Vorschau: Rechts<br>abschließen<br>Status | O Dokumentenübersicht aktualisieren<br>Ansicht | E<br>E.<br>Autogruppierung Gruppierung<br>bearbeiten | Ereignisprotokoll<br>25<br>& Bezogene Vorgänge (0)<br>Beteiligtentyper<br>Link zu diesem<br>Vorgang kopieren »<br>Andere | $^{\circledR}$<br><b>Search</b><br>cSearch |
| Betreff:                                                                    | Projekt Ausbau Wiesentalsperre                                              |                                                                                        |                                                                                 |                                               |                                                                                            |                                                |                                                      |                                                                                                    |                                            |
| Verantwortlicher:                                                           | ● Erich Rausch (Sachbearbeiter, Rechtsabteilung) ▼                          |                                                                                        | g <sup>g</sup> Status:                                                          | In Bearbeitung                                |                                                                                            |                                                |                                                      |                                                                                                    |                                            |
| $\sim$ Weitere Felder anzeigen                                              |                                                                             |                                                                                        |                                                                                 |                                               |                                                                                            |                                                |                                                      |                                                                                                    |                                            |
| Projekt Ausbau Wiesentalsperre 2021 - 44                                    |                                                                             | Hier nach Dokumenten suchen                                                            |                                                                                 |                                               |                                                                                            | $Y$ Filter $Y$                                 | Dokument Beteiligte                                  |                                                                                                    | $\boxdot$                                  |
|                                                                             |                                                                             | Betreff                                                                                |                                                                                 | Verantwortlicher                              | Sortierdatum                                                                               | $\blacktriangledown$   Zugriff                 |                                                      |                                                                                                    |                                            |
|                                                                             |                                                                             | $D = 0$<br>Klage Anwohner                                                              |                                                                                 | <b>Erich Rausch</b>                           | 19-08-2021 16:20                                                                           | Alle                                           | Klage Anwohner<br>Erich Rausch (era@dokbehoerde.de)  |                                                                                                    |                                            |
|                                                                             |                                                                             |                                                                                        |                                                                                 |                                               |                                                                                            |                                                | Dokumentenschriftstück Mage Anwohner.doc             |                                                                                                    |                                            |
|                                                                             |                                                                             |                                                                                        |                                                                                 |                                               |                                                                                            |                                                |                                                      | Klage der Anwohner im Wiesental gegen Ausbau der Wiesentalsperre                                                         |                                            |
|                                                                             |                                                                             |                                                                                        |                                                                                 |                                               |                                                                                            |                                                |                                                      |                                                                                                    |                                            |
|                                                                             |                                                                             |                                                                                        |                                                                                 |                                               |                                                                                            |                                                |                                                      |                                                                                                    |                                            |
|                                                                             |                                                                             | $\blacksquare$                                                                         |                                                                                 |                                               |                                                                                            | $\overline{ }$                                 |                                                      |                                                                                                    |                                            |
|                                                                             | 1. Consideration of the collaborate transport C-2000 Associate Materials C- |                                                                                        |                                                                                 |                                               |                                                                                            |                                                |                                                      | <b><i>Management ALANE</i></b>                                                                                           |                                            |

**Abbildung 47: Das Ereignisprotokoll des Vorgangs im Vorgangsfenster**

<span id="page-38-0"></span>Im Dialogfenster "Ereignisprotokoll" wird Ihnen ein Protokoll über alle Handlungen angezeigt, die in dem Vorgang durchgeführt wurden. In der Spalte "Beschreibung" können Sie nachvollziehen, ob ein Dokument aus dem Vorgang entfernt wurde. Außerdem wird angezeigt, ob die Registrierung eines Dokuments aufgehoben wurde. Die Felder unter den Spaltennamen können Sie verwenden, um die Ansicht anzupassen, zum Beispiel indem Sie Text im Feld "Beschreibung" eingeben.

|                | Betreff des<br>Dokuments                   | Beschreibung, dass das Dokument vom Vorgang<br>entfernt wurde                                           |                          |
|----------------|--------------------------------------------|----------------------------------------------------------------------------------------------------|--------------------------|
|                |                                            |                                                                                                    |                          |
|                |                                            | Ereignisprotokoll: Vongang                                                                              | $\mathbf{\times}$<br>о   |
|                | Ereignisprotokoll: Vorgang                 |                                                                                                    |                          |
|                | Dokumente anzeigen<br>Ò                    |                                                                                                    |                          |
|                | Aktualisieren                              |                                                                                                    |                          |
| Filtern der    | Start                                      |                                                                                                    |                          |
| Ergebnisse,    | I Aktueller Dokumentenbetreff<br>Zeitpunkt | Beschreibung                                                                                            | ▲<br>Benutzer            |
| zum Beispiel   | $\overline{\phantom{a}}$                   |                                                                                                    |                          |
| nach Zeitpunkt | 19-08-2021 16:24<br>Ausbau Wiesentalsperre | Erneute Eintragung aus Vorgang '2021 - 44: Projekt Ausbau Wiesentalsperre' zum Vorgang ' <leer>'</leer> | <b>Erich Rausch</b>      |
| oder Benutzer  | 19-08-2021 16:24<br>Ausbau Wiesentalsperre | Neue Version des Dokuments erstellt                                                                     | <b>Erich Rausch</b>      |
|                | 19-08-2021 16:24<br>Ausbau Wiesentalsperre | Erstellungsdatum von '19.08.2021' auf '18.08.2021' geändert                                             | <b>Erich Rausch</b>      |
|                | 19-08-2021 16:24<br>Ausbau Wiesentalsperre | Dokument erstellen (Ausbau Wiesentalsperre)                                                             | <b>Erich Rausch</b>      |
|                | 19-08-2021 16:20<br><b>Klage Anwohner</b>  | Registriert von 'Ja' auf 'Nein' geändert                                                                | <b>Erich Rausch</b>      |
|                | 19-08-2021 16:20<br>Klage Anwohner         | Dokumenten-Nr. von '2' auf ' <leer>' geändert</leer>                                                    | <b>Frich Rausch</b>      |
|                | 19-08-2021 16:20<br>Ausbau Wiesentalsperre | Registriert von 'Ja' auf 'Nein' geändert                                                                | <b>Erich Rausch</b>      |
|                | 19-08-2021 16:20<br>Ausbau Wiesentalsperre | Dokumenten-Nr. von '1' auf ' <leer>' geändert</leer>                                                    | <b>Erich Rausch</b>      |
|                | 19-08-2021 16:12<br>Klage Anwohner         | Registriert von 'Nein' auf 'Ja' geändert                                                                | <b>Erich Rausch</b>      |
|                | 19-08-2021 16:12<br>Klage Anwohner         | Dokumenten-Nr. von ' <leer>' auf '2' geändert</leer>                                                    | <b>Erich Rausch</b>      |
|                | 19-08-2021 16:12<br>Klage Anwohner         | Neue Version des Schriftstücks 'Klage Anwohner' erstellt                                                | <b>Erich Rausch</b>      |
|                | 19-08-2021 16:12<br>Klage Anwohner         | Schriftstück 'Klage Anwohner' erstellt                                                                  | <b>Erich Rausch</b><br>≂ |
|                | $\blacktriangleleft$                       |                                                                                                    | ٠                        |
|                | Zuletzt aktualisiert 16:24                 |                                                                                                    |                          |

**Abbildung 48: Das Dialogfenster "Ereignisprotokoll: Vorgang"**

<span id="page-38-1"></span>Wenn Sie das gewünschte Dokument gefunden haben, können Sie es anschließend im "Archiv" suchen. Nutzen Sie den Dokumentenbetreff als Suchbegriff.

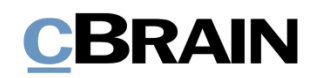

## <span id="page-39-0"></span>**Konfigurationen für F2 Akteneinsicht (Erweitert)**

F2 Anfrage kann gemäß den Anforderungen Ihrer Organisation konfiguriert werden. Folgendes kann in Zusammenarbeit mit cBrain konfiguriert werden:

- Festlegung einer Standardeinrichtung zur Anpassung des Akteneinsichtsberichts. Das Dialogfenster "Akteneinsicht anpassen" kann für die gesamte F2-Installation mit einem einheitlichen Standard eingerichtet werden, sodass Akteneinsichtsberichte stets mit derselben Einrichtung erstellt werden. Der Akteneinsichtsbericht kann jedoch nachfolgend von jedem Benutzer angepasst werden.
- Einrichtung eines Filters, der automatisch unerwünschten Inhalt entfernt, zum Beispiel Dokumente oder Dateiinhalte mit bestimmter Namensgebung, bevor der Akteneinsichtsbericht erstellt wird.
- Es kann festgelegt werden, dass Anfragen und Vermerke nicht übernommen werden, wenn eine neue Akteneinsicht erstellt oder das Dokument einer bestehenden Akteneinsicht hinzugefügt wird.
- Festlegen, was ein leeres Dokumentenschriftstücks in F2 ist. Ein Dokumentenschriftstück ohne Text wird als leere Seite übernommen, wenn der Akteneinsichtsbericht erstellt wird. Dies kann vermieden werden, wenn die Organisation eine Definition für leere Dokumentenschriftstücke erarbeitet. In diesem Fall entfernt F2 die Seiten automatisch vom Akteneinsichtsbericht, die ansonsten leer dargestellt worden wären. Dieser Filter ist für den einzelnen Benutzer nicht sichtbar.
- Es kann festgelegt werden, welcher Text im schwarzen Balken oberhalb jedes Anhangs steht, wenn der Akteneinsichtsbericht erstellt wird.
- Die Standardeinrichtung für das Layout von Akteneinsichtsberichten können definiert werden, darunter zum Beispiel ein Standard für eine Titelseite.
- Es kann eine Titelseite mit einem Inhaltsverzeichnis in den Akteneinsichtsbericht einbezogen werden.
- Zwischen mehreren verschiedenen Akteneinsichtsvorlagen wählen.
- Es können Seitenzahlen in den Akteneinsichtsbericht eingefügt werden. Das Format der Seitenzahlen kann außerdem festgelegt werden.
- Seitenzahlen eines Akteneinsichtsberichts können als römische Zahlen angezeigt werden.
- Das Format für Lesezeichen kann festgelegt werden. Die Lesezeichen werden beim Erstellen eines Akteneinsichtsberichts im PDF für Betreffe von Dokumenten, Vorgängen, Schriftstücken, Anfragen und Vermerken genutzt. Lesezeichen können auch weggelassen werden.
- Es kann festgelegt werden, ob beim Erstellen eines Akteneinsichtsberichts ein Lesezeichen in das PDF eingefügt werden soll, um Dokumente ohne Vorgangszuordnung zu gruppieren.

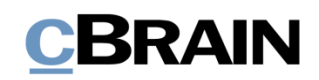

# <span id="page-40-0"></span>**Abbildungsverzeichnis**

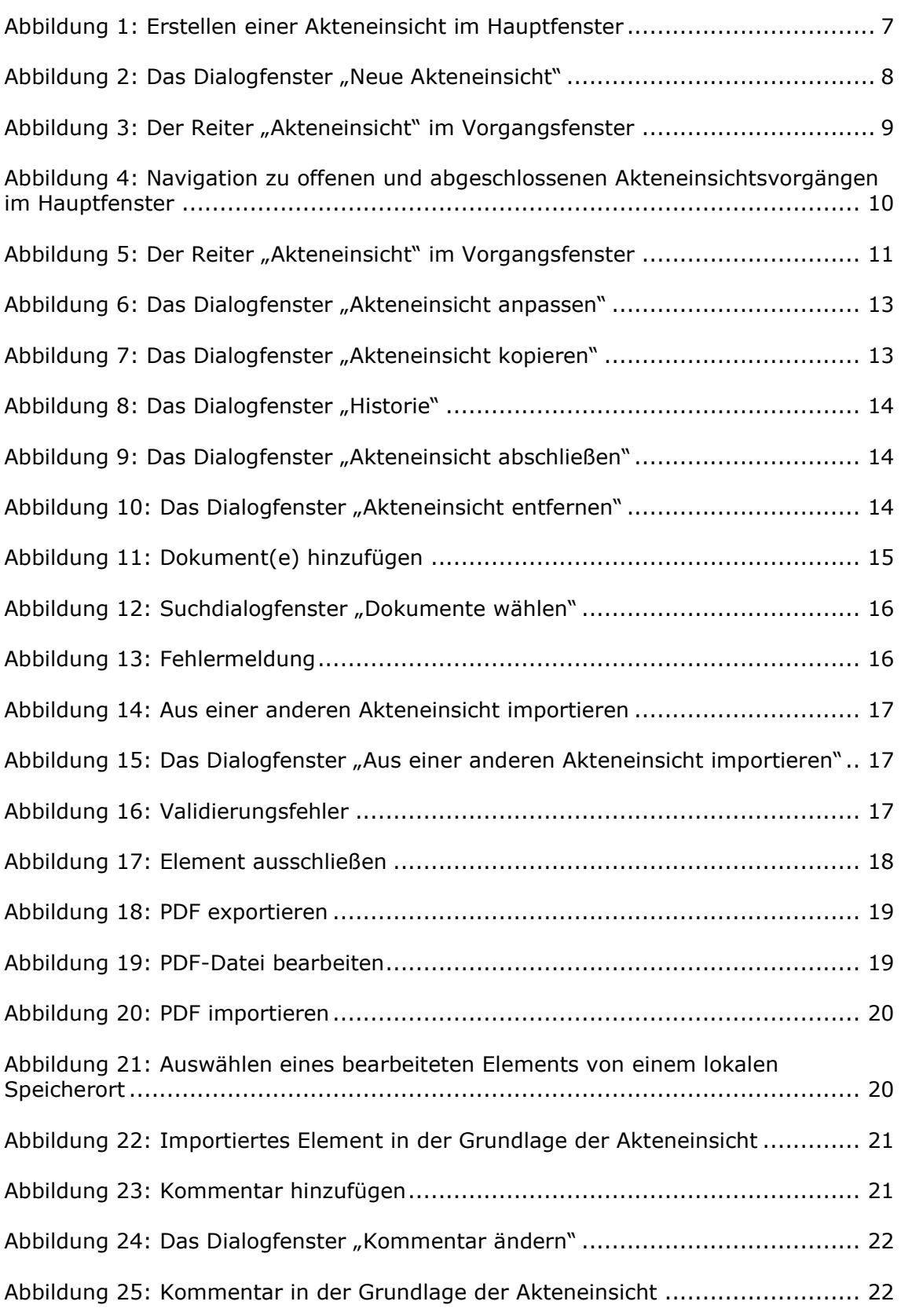

# **CBRAIN**

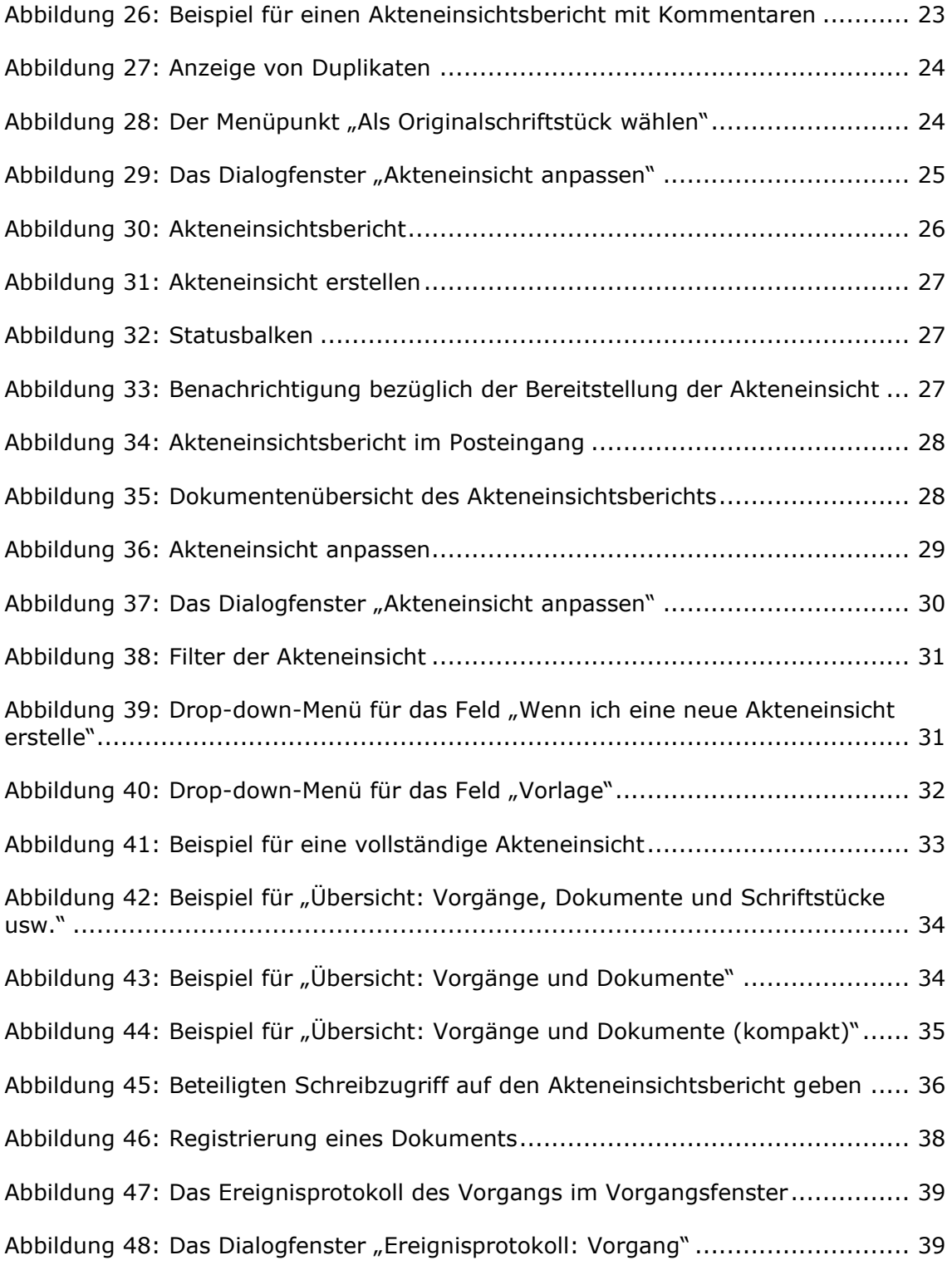